# $\overline{\phantom{a}}$

#### FACULTAD DE INGENIERÍA UNAM DIVISIÓN DE EDUCACIÓN CONTINUA

# CURSOS INSTITUCIONALES

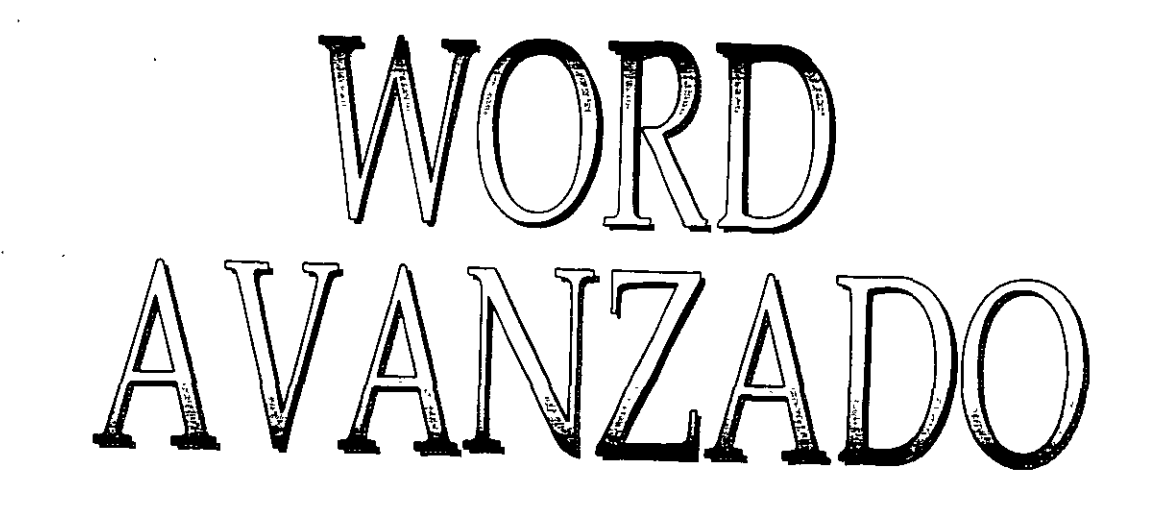

Del 04 al 15 de Noviembre de 2002

# APUNTES 6ENERALES

Cl- 464

1 nstructor: 1 ng. Rodolfo González Maldonado ISSSTE NOVIEMBRE DEL 2002

Palacio de Minería, Calle de Tacuba No<sup>'</sup> 5', Primer piso, Delegación Cuauhtémoc, CP 06000, Centro Histórico, México D.F , APDO Postal M-2285 · Tels· 5521.4021 al 24, 5623.2910 y 5623 2971 · Fax. 5510.0573

#### **INTRODUCCION**

El presente matenal, sirve como soporte y complemento al curso presencial de Word Avanzado

Los temas cubiertos en el curso se detallan en este material, permitiendo asi, que el material sea utilizado tanto como material dentro del curso, como de consulta y referencia postenor.

El material cubre el aspecto Avanzado del Word, desde la automatización de documentos, hasta el uso de herramientas como combinación, bases de datos, etc

El presente curso, forma parte de la serie de cursos del MS Office, y es éste, el que se refiere al manejo y uso del word Avanzado

#### **OBJETIVO**

El participante. aprenderá y conocerá el uso de la herramienta del Word, asi como la forma de utilizarla para poder realizar trabajos escritos como oficios, memorándums, cartas. cotizaciones, cuadros comparativos y otros

#### **BIBLIOGRAFIA**

 $\bar{z}$ 

 $\ddot{\phantom{a}}$ 

 $\hat{\lambda}_k$ 

 $\ddot{\phantom{a}}$ 

**Word 98**  Juan Costa Martinez Anaya Multimedia

 $\overline{a}$ 

#### **Kit del Microsoft Word**

 $\ddot{\cdot}$ 

 $\cdot$ 

Antonio Vaquero Sánchez McGraw Hill

# **MICROSOFT WORD AVANZADO**

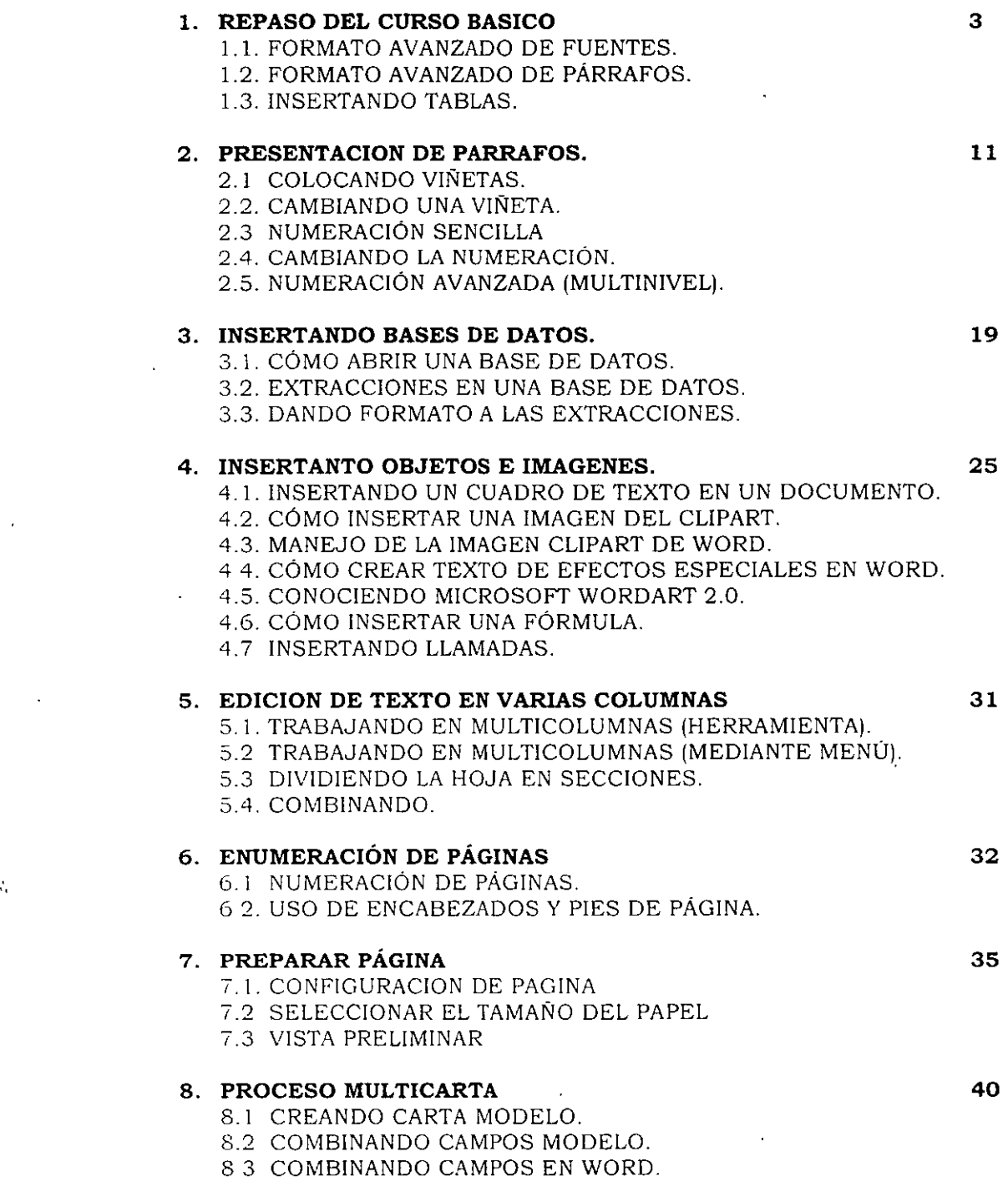

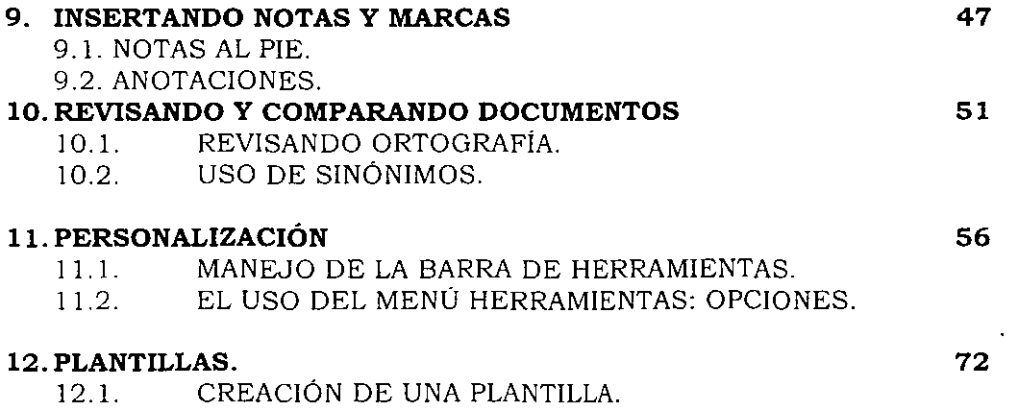

 $\label{eq:2.1} \mathcal{L}(\mathcal{L}^{\text{max}}_{\text{max}}(\mathcal{L}^{\text{max}}_{\text{max}}))$ 

 $\mathcal{L}^{\text{max}}_{\text{max}}$  and  $\mathcal{L}^{\text{max}}_{\text{max}}$ 

 $\label{eq:2.1} \frac{1}{\sqrt{2}}\int_{\mathbb{R}^3}\frac{1}{\sqrt{2}}\left(\frac{1}{\sqrt{2}}\right)^2\frac{1}{\sqrt{2}}\left(\frac{1}{\sqrt{2}}\right)^2\frac{1}{\sqrt{2}}\left(\frac{1}{\sqrt{2}}\right)^2\frac{1}{\sqrt{2}}\left(\frac{1}{\sqrt{2}}\right)^2.$ 

 $\mathcal{L}(\mathcal{L}(\mathcal{L}))$  and  $\mathcal{L}(\mathcal{L}(\mathcal{L}))$  . Then  $\mathcal{L}(\mathcal{L}(\mathcal{L}))$ 

 $\mathcal{L}^{\text{max}}_{\text{max}}$  ,  $\mathcal{L}^{\text{max}}_{\text{max}}$ 

 $\hat{\phantom{a}}$ 

 $\hat{\mathcal{A}}$ 

 $\sim$   $\sim$ 

 $\frac{1}{\sqrt{2}}$ 

## REPASO DEL CURSO BASICO

#### FORMATO AVANZADO DE FUENTES.

Para aplicar el formato de carácter a una sola palabra, seleccione esa palabra. Para aplicar el formato de carácter a varias palabras o a algunos caracteres de una palabra, seleccione el texto.

Para abrir la ventana fuentes.

1. Abrir el menú Formato seleccione el comando Fuentes.

El formato fuente es utilizado para:

- Definir tipo de letra  $\bullet$
- Definir tamaño de letra.  $\bullet$
- Subravados.
- $\bullet$  Efectos especiales
- Color de letras.
- $\bullet$ Predeterminar para el documento.

Para cualquier cambio efectuado este lo podrá observar en el cuadro muestra de esta ventana.

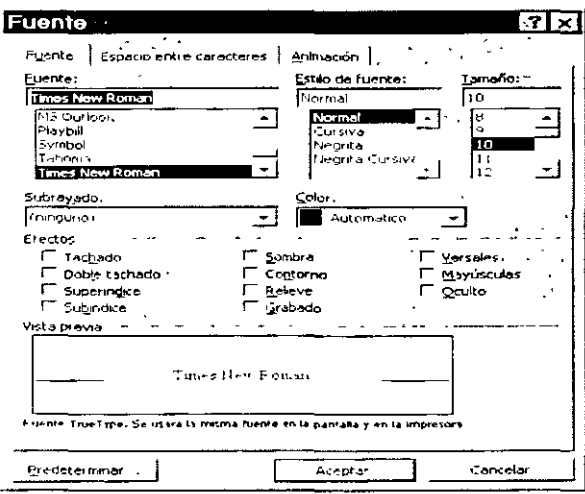

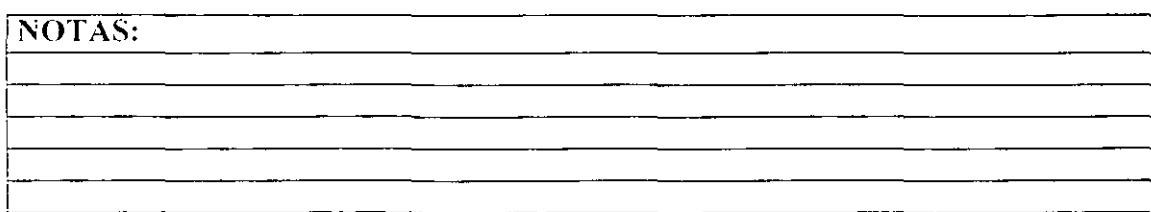

En la ficha: Espacio entre Caracteres, funciona para dar espaciamiento ya sea entre caracteres o entre fuentes incluso, además de dar porcentaje de separación en los subindices y superíndices. Del mismo modo si desean observar los cambios efectuados en el cuadro muestra lo podrá verificar.

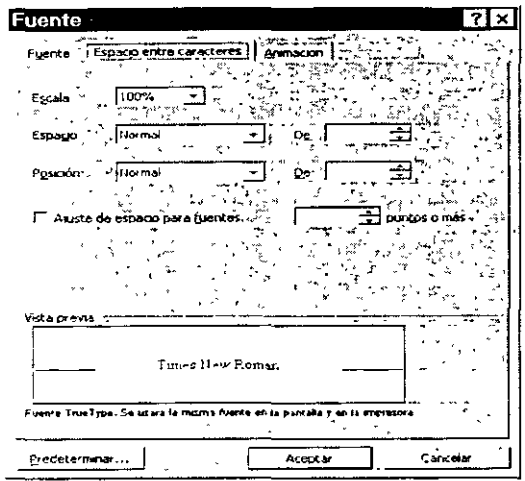

#### Predeterminar para el documento.

Esta opción será para que todo el documento tome por determinación, todas las características creadas en la ventana y no solo lo seleccionado.

#### FORMATO AVANZADO DE PÁRRAFOS.

De la misma formato para poder cambiar alguna caracteristicas de algún texto, previamente se tiene que haber seleccionado.

Para abrir la ventana de párrafo.

Abrir el menú Formato seleccione el comando Párrafo  $\mathbf{1}$ 

Es utilizado para dar

Sangrías al texto ya sea espacio de todo el párrafo hacia la izquierda o hacia la derecha, en el caso de especial, se refiere al tipo de sangría de la primera línea, si damos click aparecerán la tradicional y la de tipo Francesa.

NOTAS:

Interlineado funcionará para escribir a una, dos, tres, etc. líneas entre el documento. Espaciamiento se refiere al espacio que existirá tanto arriba como abajo del párrafo seleccionado o donde se encuentre el cursor.

Almeación se refiere al tipo de alineación que deberá tener el párrafo va sea izquierdo, derecho, centrado o justificada. Para no perder de vista el cambio de características venficar el cuadro muestra.

Conservar lineas juntas se refiere a que en el párrafo seleccionado no deberá caer bajo ninguna circunstancia un corte de hoja.

Conservar con el siguiente no permite que existan cortes de página entre el párrafo deseado y el inmediato siguiente.

Salto de página anterior es para que el párrafo deseado inicie necesariamente en una hoja nueva.

#### LABORATORIO

 $\ddot{\phantom{a}}$ 

Elabore el siguiente oficio y proporcione el formato que presenta.

#### (NOTAS:

· •. . ,.

ż

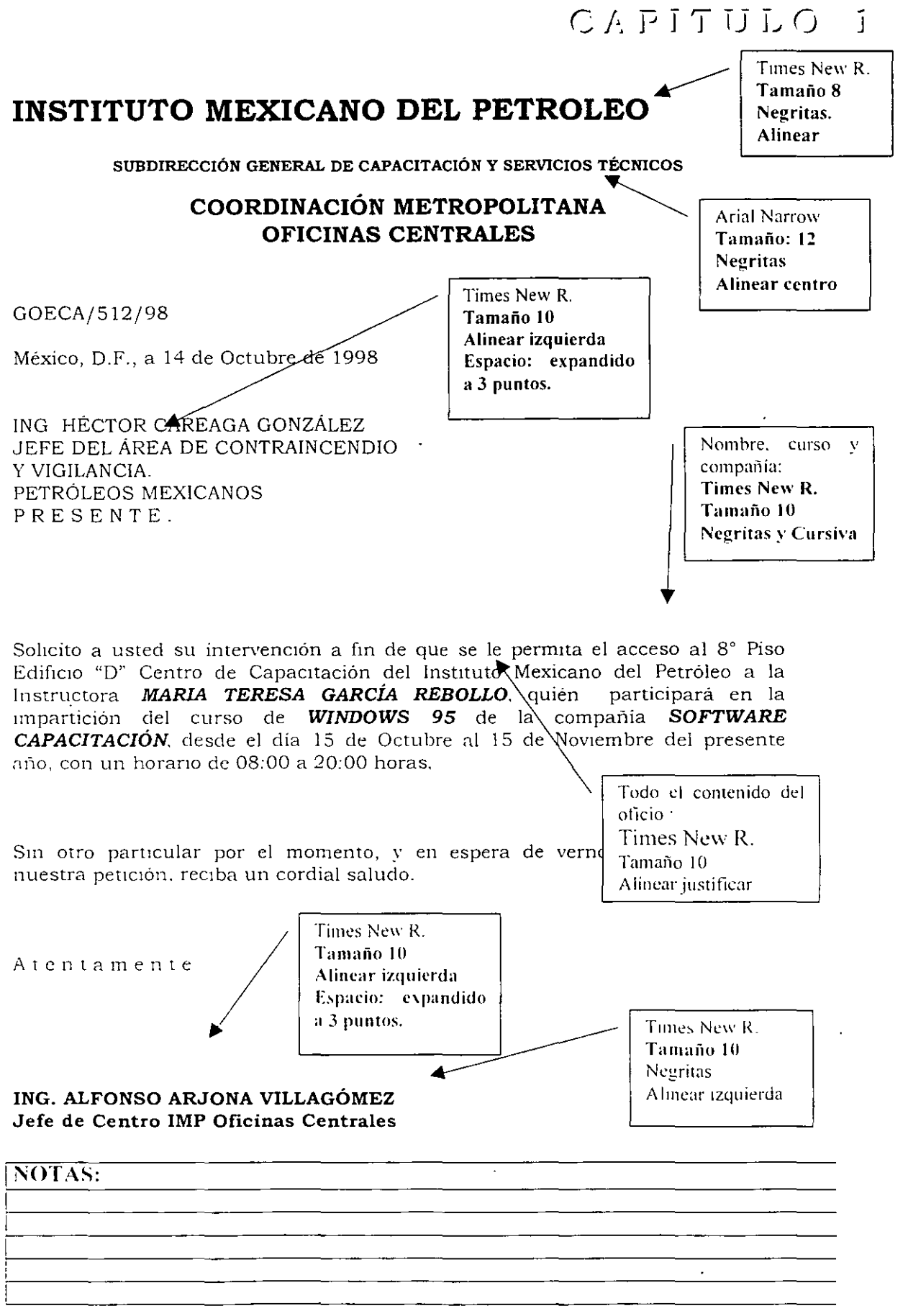

 $\ddot{\phantom{a}}$ 

 $\ddot{\phantom{0}}$ 

 $\vec{v}_\bullet$ 

#### LABORATORIO

Elabore la siguiente mvitación, sustituvendo el símbolo ### por los datos reales que le proporcione el instructor.

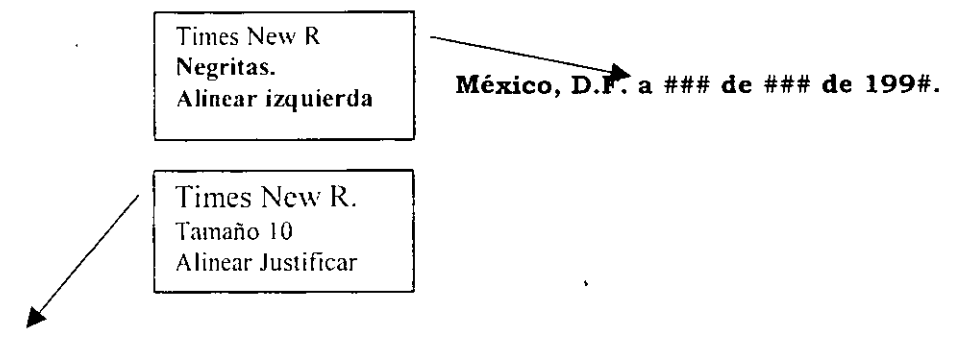

AT'N. · (nombre del participante)

Lo invitamos a participar en el curso de Word para W1ndows que se llevará a cabo, la presente semana, la duración es de ### horas. con un horano de ### a ###.

Esperamos su puntual asistencia.

Para participar en dicho evento es necesario conntrmar su asistencia, con anticipación, o bien enviar un fax al responsable de su dapacitación.

El curso será impartido por ### y tendrá validez curricular, por lo cual es necesario presentar un examen final, así como cumplir con un 85% de Asistencia.

**/** Atentamente

'•

Tune:, New R **Tamaño 10 Alinear izquierda Espacio: 3 puntos**  Contenido del oficio: **Times New r. Tamaño 10 Alinear .Justificar** 

t. ,.

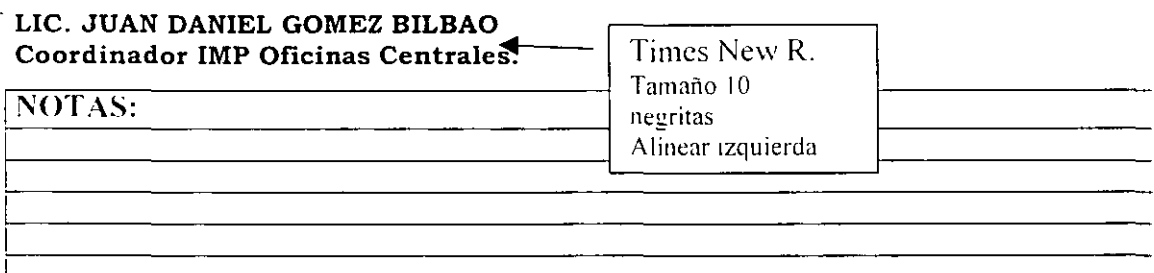

7

#### *INSERTANDO TABLAS.*

Las tablas permiten organizar la información y crear atractivos diseños de página con columnas paralelas de texto y gráficos. La forma más rápida de crear una tabla sencilla (por ejemplo, una tabla con el mismo número de filas v columnas) es utilizar el botón Insertar tabla. Puede crear una tabla vacia y rellenar las celdas o puede convertir párrafos de texto (separados por un carácter como por ejemplo una tabulación) en una tabla.

Crear una tabla sencilla

Por medio de la barra de herramientas<sup>.</sup>

 $\mathbf{1}$ Haga click en el lugar en que desee crear una tabla.

2 Haga click en Insertar

 $\frac{1}{2}$  tabla

3 Arrastre para seleccionar el número de filas y columnas que desee.

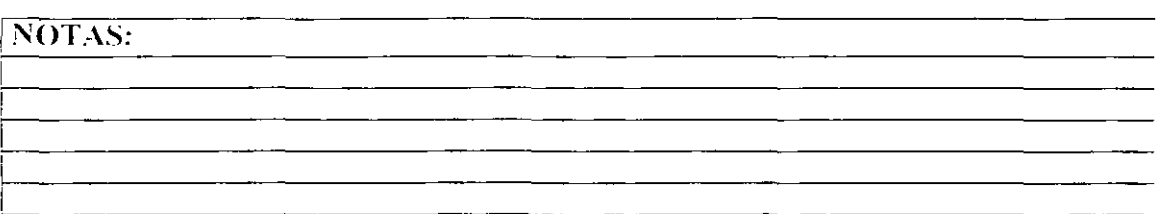

Por medio del menú:

- Abra el menú Tabla, comando Insertar Tabla.  $\mathbf{1}$
- $\overline{2}$ Escriba el número de filas y columnas.
- Existe la opción de escoger un autoformato de los que se encuentran ya establecidos. De click al botón autoformato y seleccione. 3

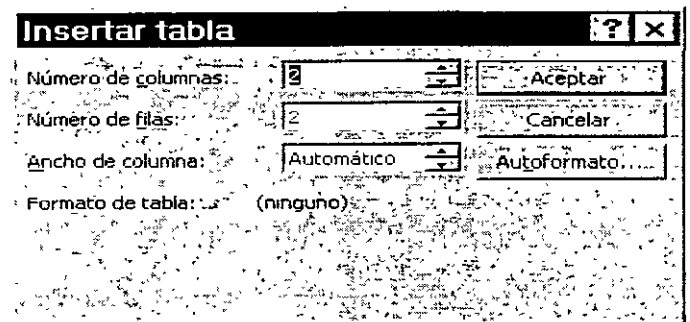

#### **LABORATORIO**

 $\bar{1}$ 

÷,

Elabore las tablas que se muestran.

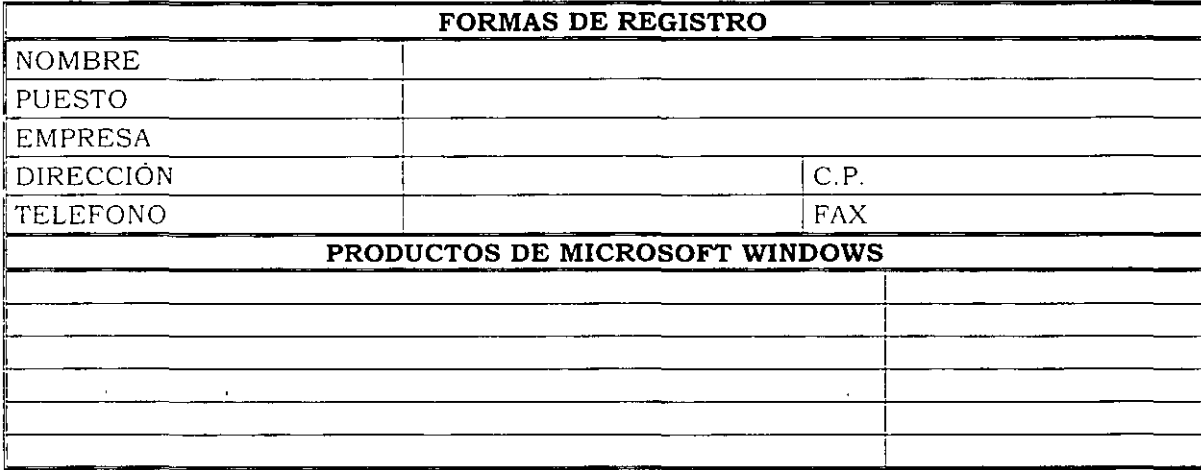

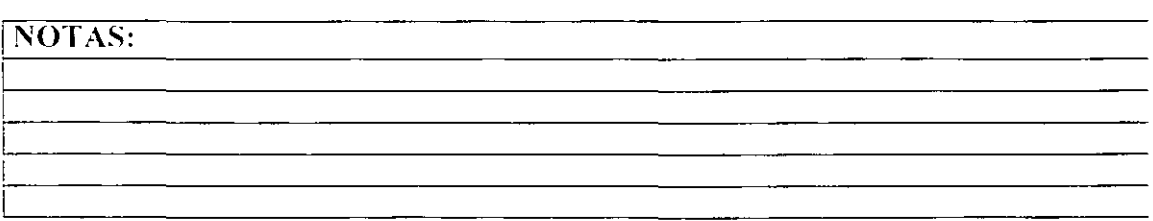

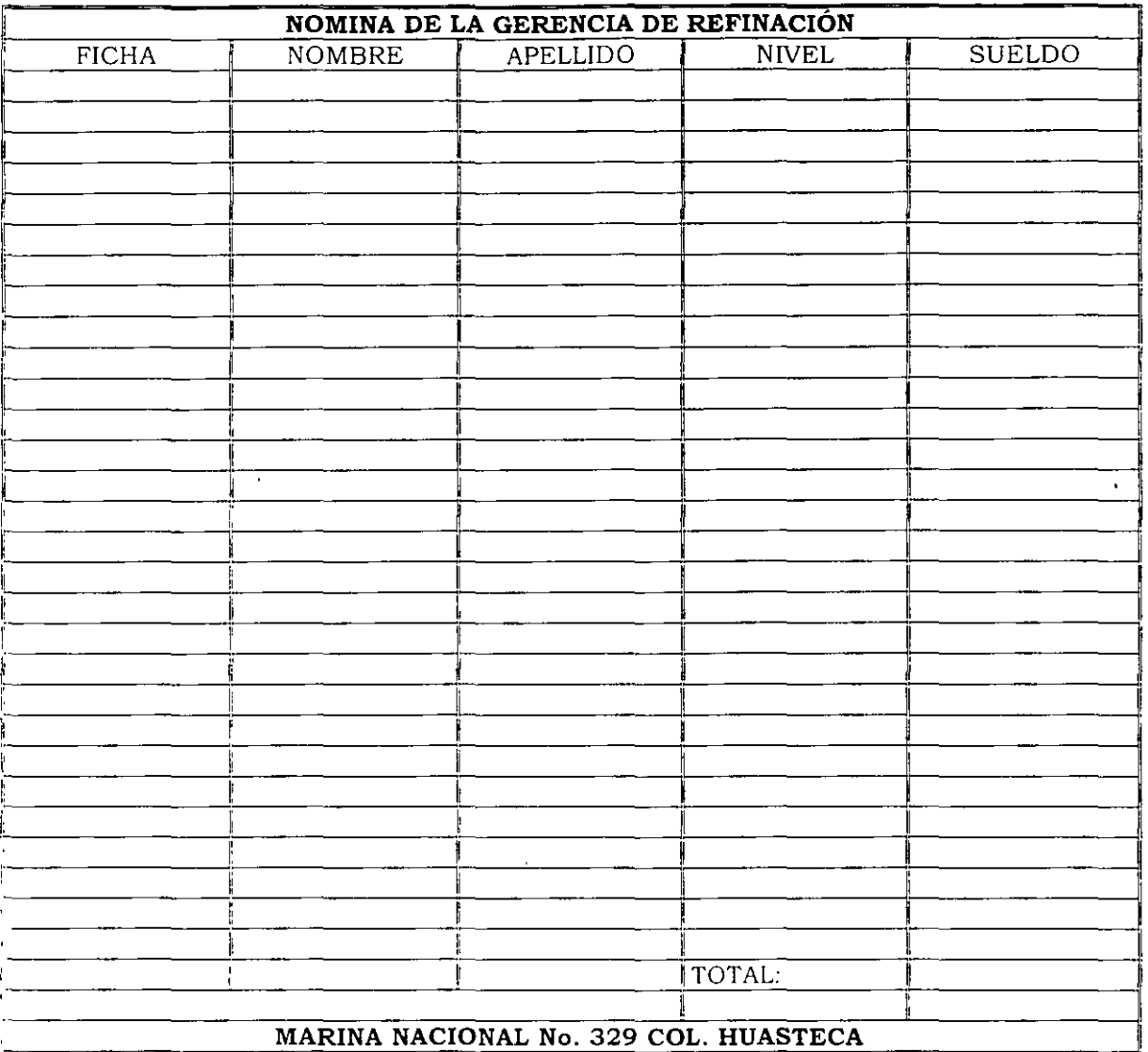

 $\epsilon$ 

NOTAS:

 $\mathcal{L}_{\mathcal{A}}$ 

## **PRESENTACION DE PARRAFOS**

#### *COLOCANDO VIÑETAS*

Cuando numere manualmente los elementos de una lista, Word convertirá los números escritos en numeración automatica. Si comienza un párrafo con un guión, Word convierte automáticamente el parrafo en un elemento con viñeta al presionar ENTRAR para finalizar el párrafo.

Agregar viñetas o números

- $\mathbf{1}$ Seleccione los elementos a los que desee agregar viñetas.
- 2 Para agregar viñetas, haga click en Viñetas.

Notas

• Para crear una hsta con vnletas o números automáticamente mientras escribe, escriba <sup>\*</sup> seguido por un espacio o una tabulación *y* el texto que <sup>\*</sup> desee. Cuando presione ENTRAR para agregar el siguiente elemento de la lista, Word insertará automáticamente la siguiente viñeta. Para terminar la lista, presione ENTRAR dos veces. También puede terminar la lista presionando RETROCESO para borrar el último número de la hsta.

 $[$   $\begin{bmatrix} 1 & 1 \\ 1 & 1 \end{bmatrix}$  $\overline{a}$ 

#### *CAMBIANDO VIÑETA*

Para cambiar de viñeta o agregar algún símbolo más como viñeta:

- $\mathbf{1}$ Seleccione los elementos a cambiar
- 2 Abra el menú Formato. selecCione el comando Numeración y viñetas. Ficha vinetas
- 3 De click al botón personalizar. De click al botón viñeta y cambie el carácter que se desee aparezca como viñeta.
- 4 Pnra AJUStar el espacwdo. cambte la dtstancia entre la postción de la viñeta y la posicion del texto. Word aplicará los cambios realizados la próxima vez que haga click en Viñetas

NOTAS:

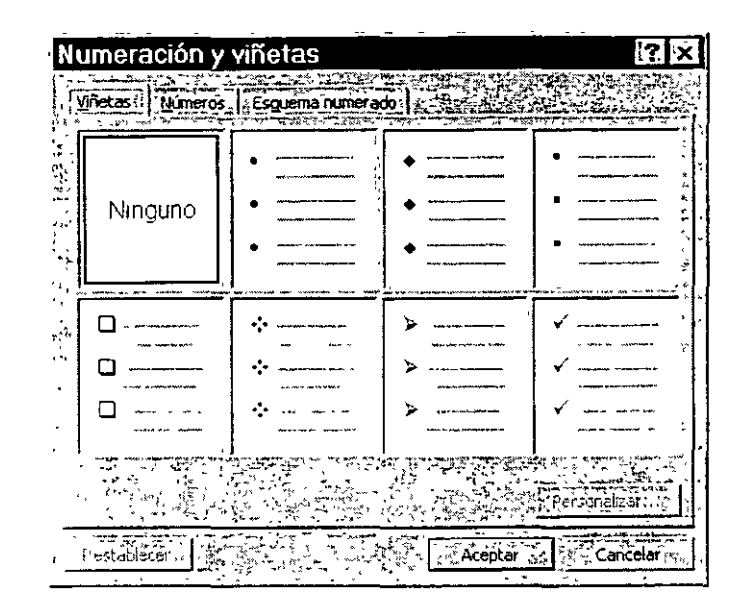

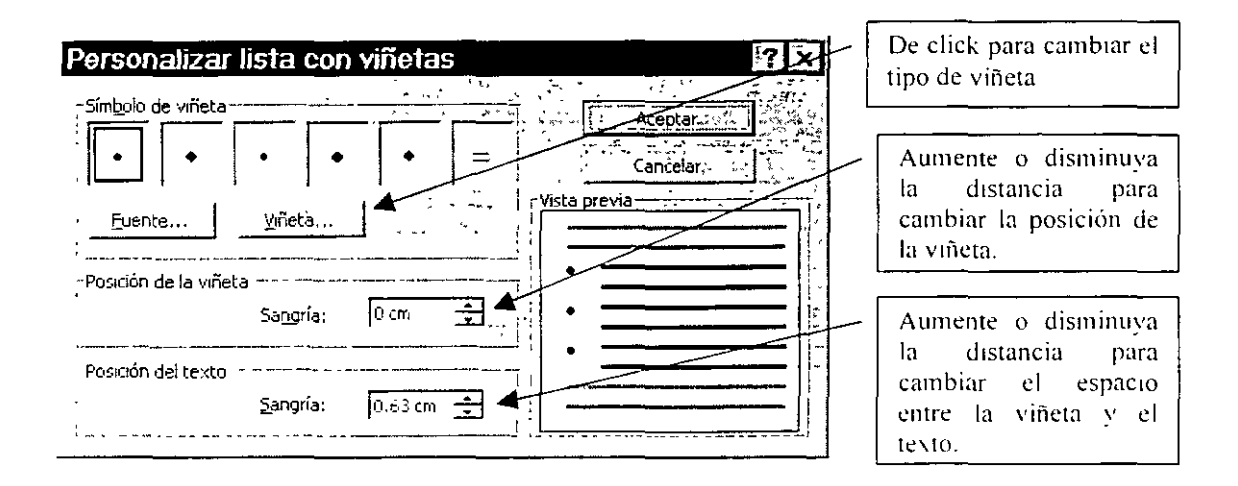

# NOTAS:

 $\mathcal{E}_\mathrm{r}$ 

#### LABORATORIO.

Elabore el siguiente ejercicio:

- 1 Edite la información.
- 2 Seleccione los elementos a aplicar las viñetas.
- 3 De click al botón de Viñetas.
- 4 Ahora cambie el tipo de viñeta, abra el menú Formato, seleccione numeración y viñetas, ficha Viñetas.
- 5 De click al botón personalizar, de click al botón viñeta y seleccione el tipo de viñeta : de la fuente wingdings la viñeta ©.Aceptar
- 6 Si desea cambie el color, de click al botón Fuente y encontrará el cuadro donde lo podrá hacer.

#### CARACTERÍSTICAS DE LOS SISTEMAS DE COMUNICACIÓN.

Los sistemas que usan instalaciones para transmisión de datos son construidos para una variedad de propósitos y funciones diferentes. Las computadoras usualmente responden rápidamente, con un dialogo que se lleva a cabo entre cada terminal del usuano y la computadora remota. A continuación se clasifican los sistemas de comunicación·

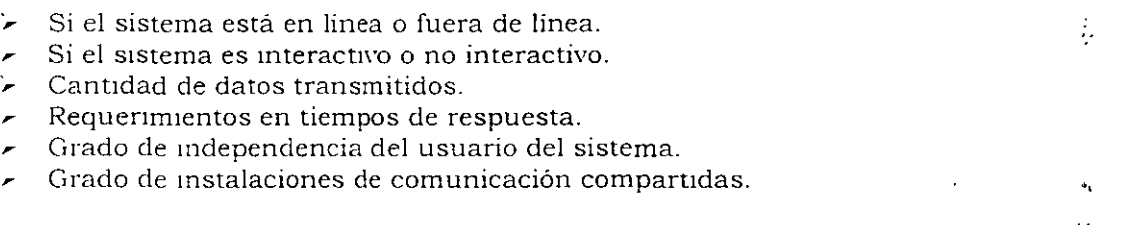

#### NOTAS:

 $\mathcal{C}_\bullet$ 

#### NUMERACION SENCILLA

- Seleccione los párrafos a dar el formato de Numeración sencilla.  $\mathbf{1}$
- $\overline{2}$ Abra el menú formato, y seleccione el comando Numeración y viñetas, ficha Números.
- $\overline{3}$ Seleccione el tipo de numeración deseada.

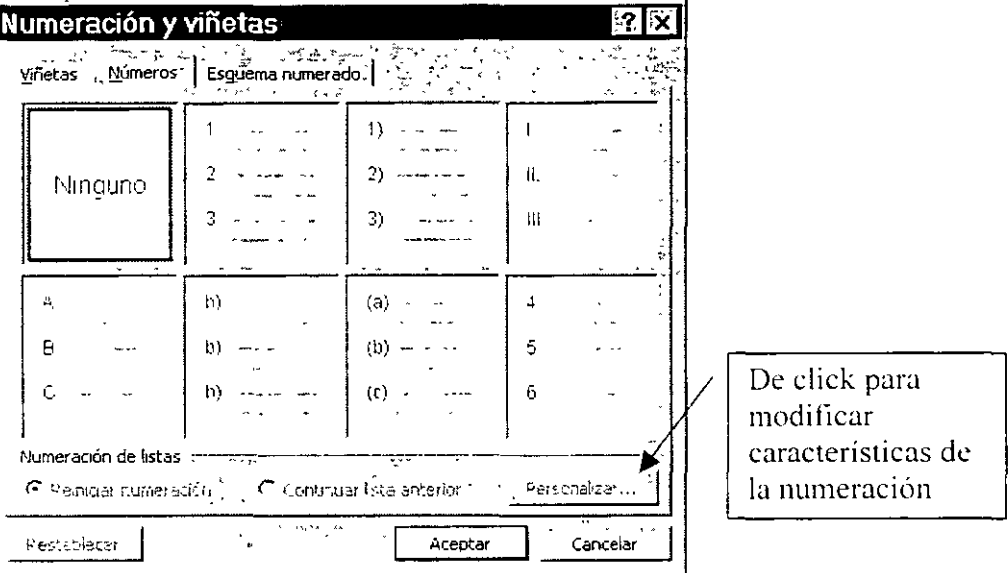

Ó de otra forma.

- Seleccione los párrafos a dar formato de numeración.  $\mathbf{1}$
- botón  $\frac{1}{3}$  $\frac{1}{2}$  numeración.  $a\bar{b}$  $\overline{2}$ De click

Si desea cambiar la forma de la numeracion

- Abra el menú formato y seleccione el comando Numeración y viñetas.  $\mathbf{I}$ ficha números
- $\overline{2}$ De click en personalizar

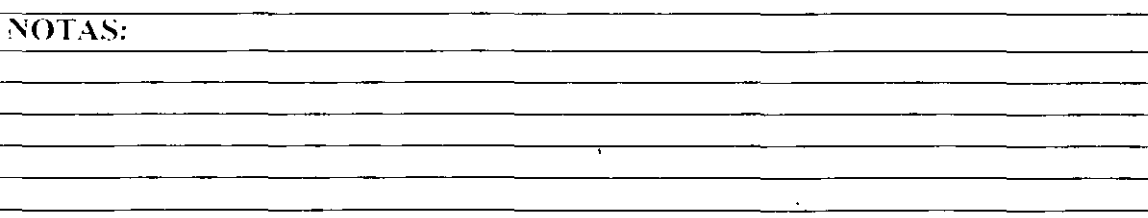

#### e *1·.* jJ r *T* u L o 2

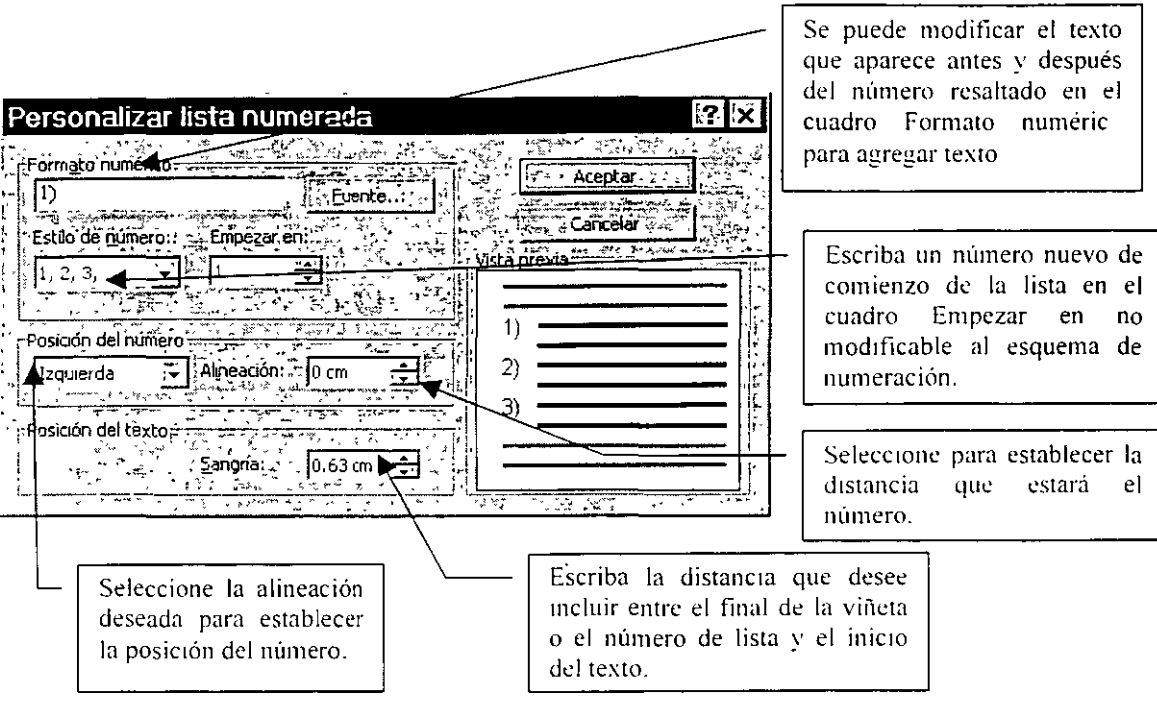

#### LABORATORIO.

Edite la siguiente lista con la siguiente numeración sencilla.

- l. Introducción a office.
- 2 Entrada y salida.<br>3 Personalizar barra
- 3 Personalizar barra de herramientas.<br>4 Partes de la pantalla
- Partes de la pantalla
- 5. Abrir archivos.
- 6. Guardar archivos.
- 7. Edtción de texto.
- 8. Selección de texto.
- 9. Cortar y copiar.
- 10. Formato fuente.
- l l Formato párrafo.
- 12 Autocorrección.
- 13. Ortografía.
- 14 Ortografia
- 15. Zoom
- 16. Buscar y reemplazar.
- 17. Creación de dibujos.

#### \NOTAS:

 $\mathbf{t}_\mathrm{m}$ 

 $\epsilon$ 

 $\mathcal{C}$ 

#### NUMERACION AVANZADA

Permite hacer numeraciones anidadas. En este caso se podrá hacer numeración tipo Multinivel, en el cual se podrá combinar, diferentes estilos de numeración.

Para lograr el efecto de multinivel se tendrán que utilizar los botones de Disminuir y Aumentar Sangría.

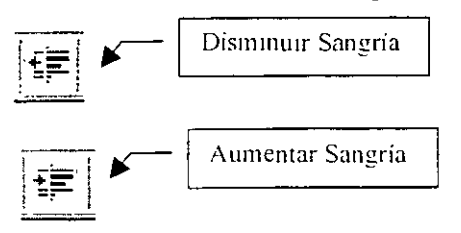

#### CREAR UNA LISTA DE ESQUEMA NUMERADO (MULTINIVEL)

Las hstas de esquema numerado pueden incluir hasta nueve niveles.

En el menú Formato, haga click en Numeración y viñetas v, a  $\mathbf{1}$ continuación. haga chck en la f1cha Esquema numerado.

2 Haga chek en el formato de lista que no contenga el texto "Titulo  $1$ "  $\bar{y}$ despues en Aceptar.

Escriba la lista, presionando ENTRAR después de cada elemento

 $3$  Para mover un elemento del esquema numerado al nivel de numeración correspondiente. haga click en cualquier punto del elemento y, a continuación, haga click en Atnnentar sangna o Dismmuir sangría.

Notas

- Puede variar el nivel de numeración mientras escribe. Después de empezar un nuevo párrafo de esquema numerado, presione TAB para disminuir el nivel de numeración del elemento de la lista. Presione SHIFT+TAB para aumentar el nivel de numeración del elemento. Después escriba el texto del demento
- $\sim$  Puede modificar el formato del número y el texto que se incluirá en cada nivel
- Puede convertir una lista existente en una lista numerada de esquema. Seleccione la lista, haga click en Numeración y viñetas del menú Formato y seleccione un estilo de número que no contenga el texto "Título 1" en la ficha

#### :NOTAS:

Esquema numerado. Después aplique una sangría a los párrafos de la forma descnta en el paso 3.

#### LABORATORIO.

Edlte la stguiente lista. Para aumentar los niveles recuerde utilizar el botón de Aumentar sangria.

Recomendación : primero elabore la lista y después se le da formato. como a continuación se le Indica.

- 1. Seleccione toda la lista, del menú formato numeración y viñetas, ficha esquema numerado seleccione el deseado.
- 2. Ahora seleccione los subtemas del primer capitulo y de chck en aumentar sangria.
- 3. SelecciOne los subternas del segundo y de click en aumentar Sangria. Continué con los demás temas.

#### WORD AVANZADO

- l. Repaso del curso básico.
	- 1.1. Formato avanzado de Fuentes.
	- 1.2. Formato avanzado de párrafo.
	- 1.3. Insertando tablas.
- 2. Presentación de párrafos
	- 2 l. Colocación de vtñetas.
	- 2.2. Cambiando una viñeta.
	- 2.3 Numeración sencilla.
	- 2.4. Cambiando la numeración .
	- . 2.5 Numeración avanzada (Multinivel).
- 3. Insertando bases de datos.
	- 3. l Como abrir una base de datos
	- 3.2 Extracciones en una base de datos.
	- 3 3. Dando formato a las extracciones.
- -t. Insertando obJetos *e* Imágenes.
	- 4 l. Insertando un cuadro de texto a su documento.
	- 4 2 Cómo msertar una nnagcn de Chpart.
	- 4.3 Manejo de la imagen clipart en Word.
	- 4 4. Como crear texto de efectos especiales.
	- -t 5 Como msertar una fórmula.
	- $+6$  Insertando llamadas.
- 5. Edición de texto en varias columnas
	- ~.l. TrabaJando en multicolumnas (herramientas).
	- 5.2 Trabajando en multicolumnas (menú)
	- 5.3 Diviendo la hoja en secciones
	- :1 4. Cum bmando
- G Enumerando páginas.
	- *b.1* Numeración de paginas

NOTAS:

- 6.2. Uso de encabezados y pies de página.
- 7. Preparar página.
	- 7.1. Preparación de la página.
- 8. Proceso multicarta.
	- 8.1. Creando carta modelo.
	- 8.2. Combinando campos modelo.
	- 8.3. Combinando campos en Word.

#### NOTAS:

 $\vec{\lambda}_1$ 

# INSERTANDO BASES DE DATOS

#### ABRIR UNA BASE DE DATOS

Mediante el uso de una consulta para filtrar, ordenar y seleccionar campos específicos, puede obtener exactamente la Información que desee del origen de datos. Para mantener los datos actualizados en un documento, puede crear un vínculo con el ongen de datos. Cada vez que los datos se modifiquen en el archivo de origen, Word puede actualizarlos automáticamente en el documento.

- l. En el documento de Word, haga chck en el lugar en el que desee insertar los datos.
- 2. Muestre la barra de herramientas Base de datos y, a continuación, haga click en Insertar base de datos

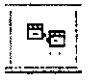

- 3. Haga click en Obtener datos.
- 4. Si desea utilizar las características de Word para recuperar, ordenar y filtrar datos, seleccione un origen de datos, haga click en el comando Abrir
- 5. Haga click en Opcwnes de consulta, seleccione los criterios deseados y, a continuación, haga click en Aceptar.
- 6.. Para personalizar el formato de la tabla de Word, haga click en Autoformato de tablas. seleccione las opciones que desee *y* haga click en Aceptar.
- 7 Haga click en Insertar datos.
- 8 En Insertar registros, seleccione los registros que desee incluir en la tabla de Word.
- 9 Para poder actualizar los datos de la tabla de Word cuando cambien los datos de origen, active la casilla de verificación Insertar datos como campo

#### NOTAS:

 $\ddot{\cdot}$ 

Word inserta los datos en la tabla de Word como un campo BASEDEDATOS que está vinculado a los datos de origen. Para actualizar el campo, haga click en la tabla y presione la tecla F9.

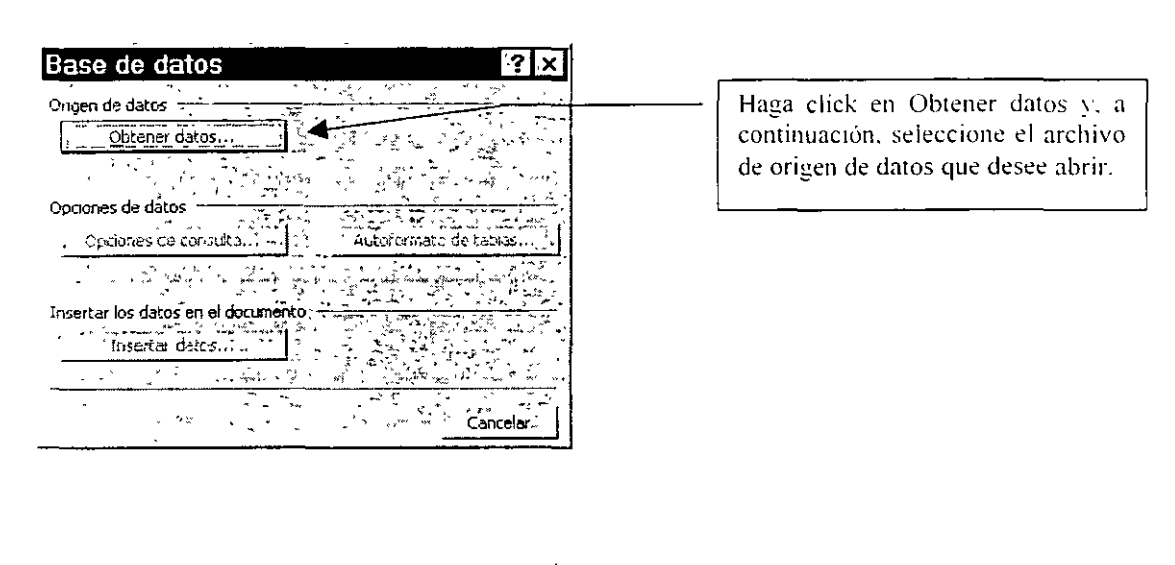

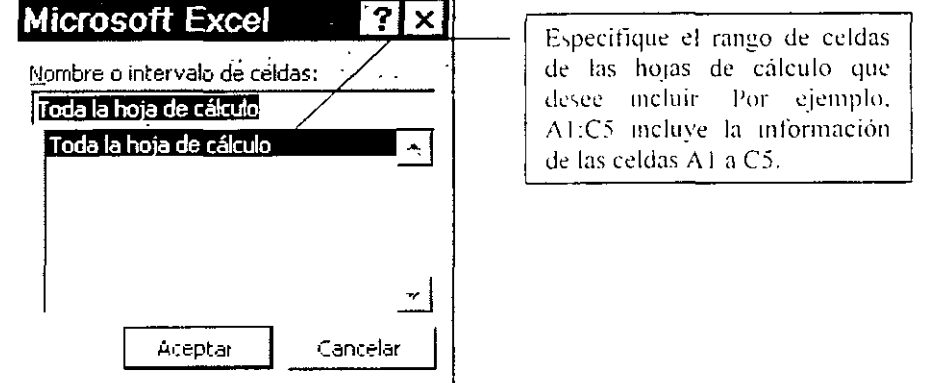

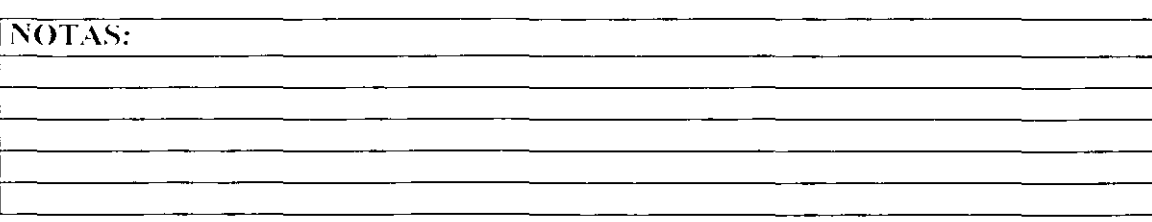

# CAPITULO 3

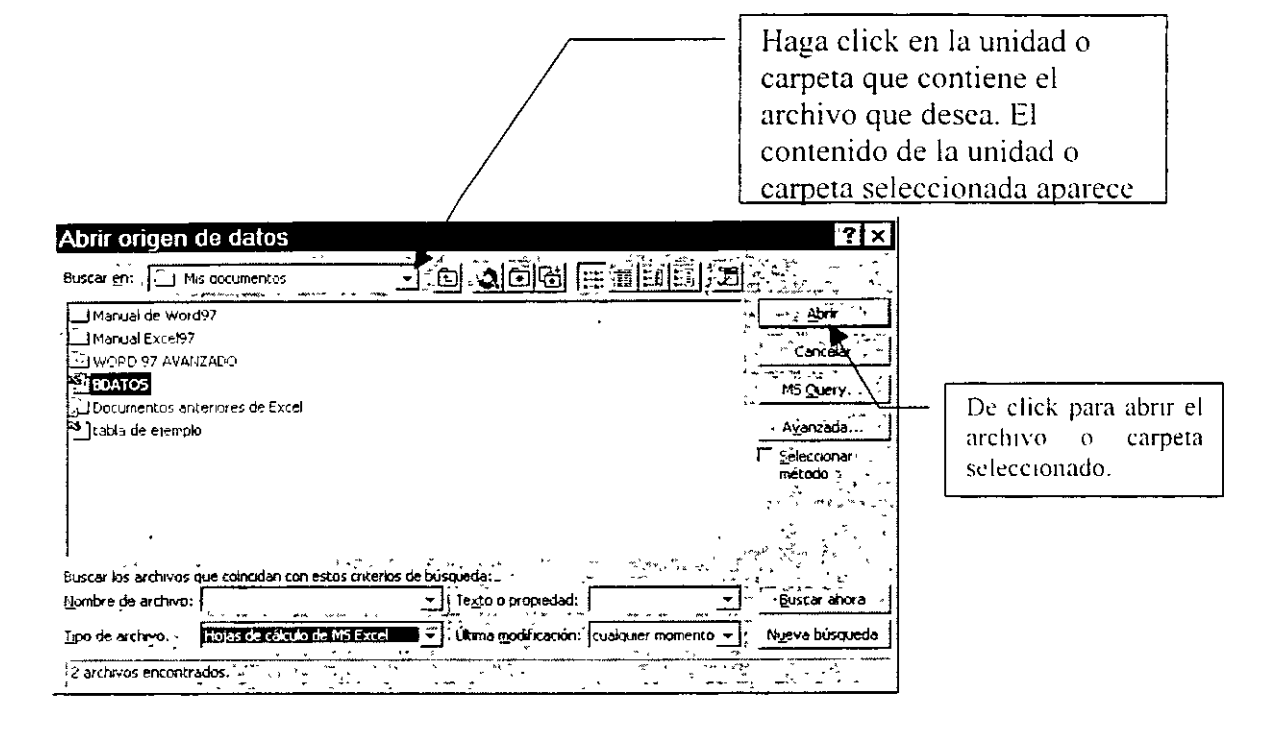

#### OPCIONES DE CONSULTA

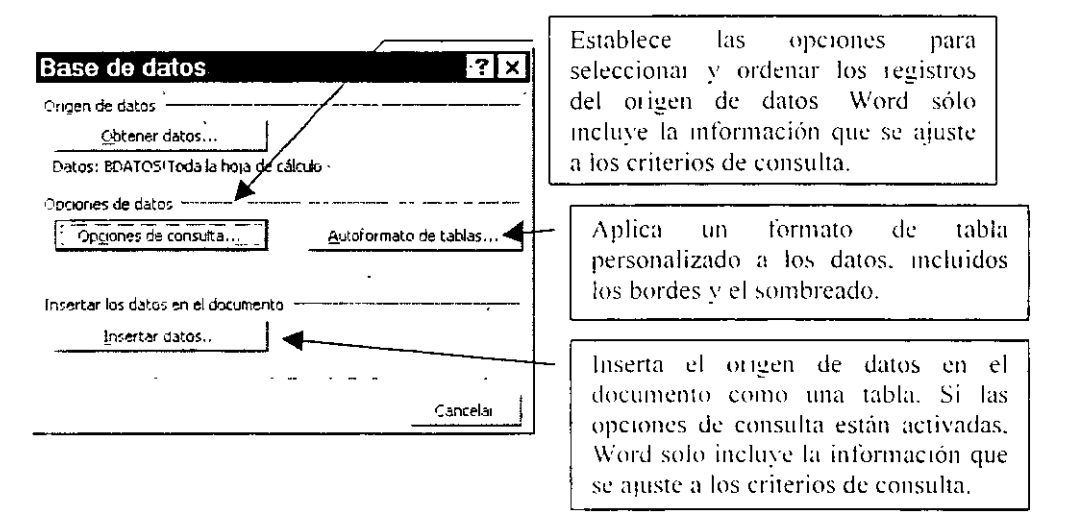

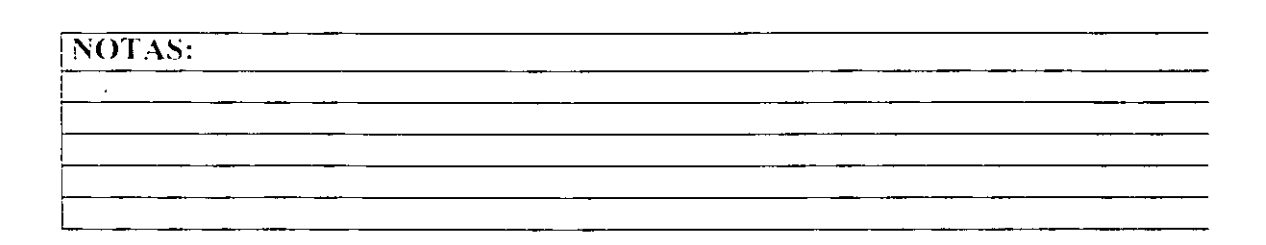

# CAPITULO 3

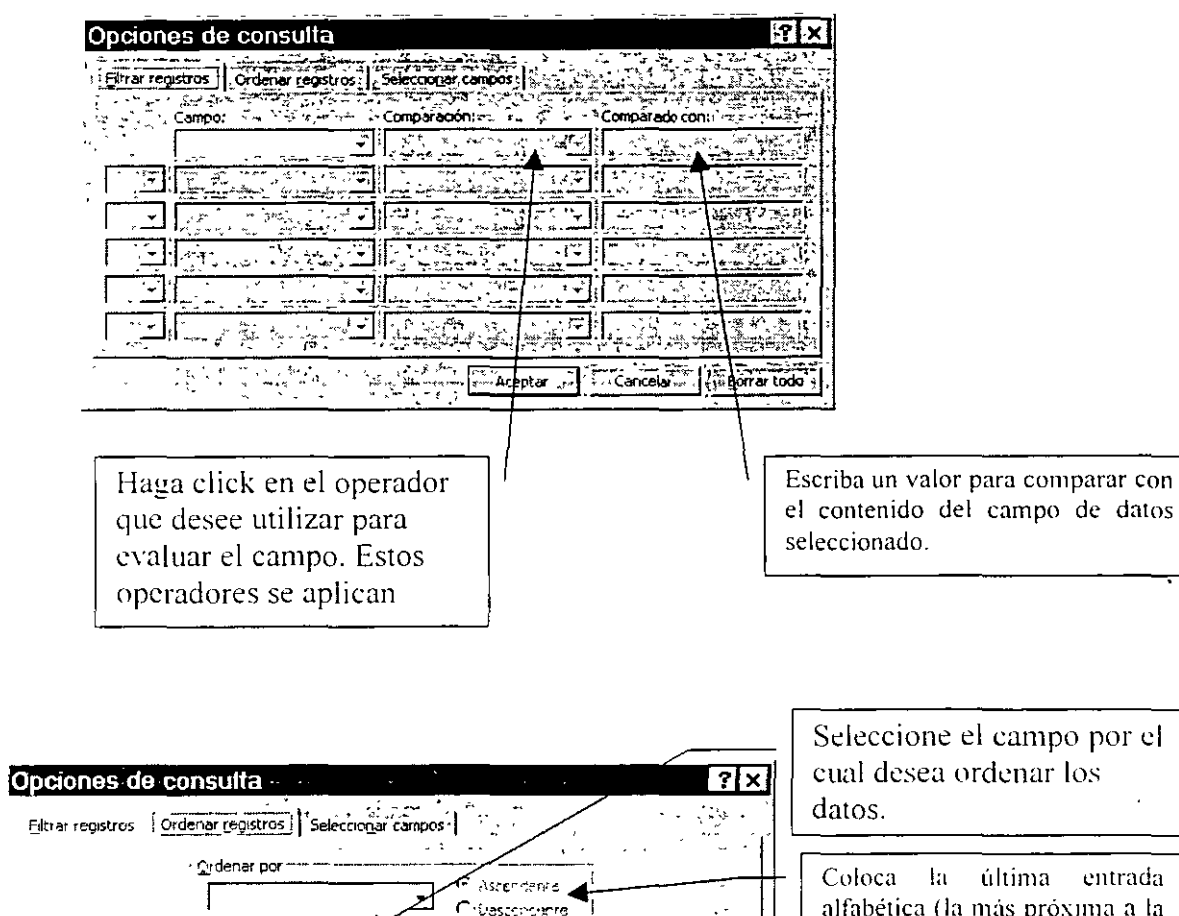

**G** Ascontaire

C testinent

 $G$  Asomounts.  $\Box$   $\uparrow$  aternairy

 $\overline{a}$ 

Cancelar

ك

Aceptar

 $\epsilon$ 

-Luego por

it predo Boulevar - Alle and more and

 $\mathbf l$ 

ſ

 $\ddot{\cdot}$ 

Borrar todo

 $\ddot{\phantom{a}}$ 

Z), la fecha más reciente o el número más alto al principio de la lista ordenada.

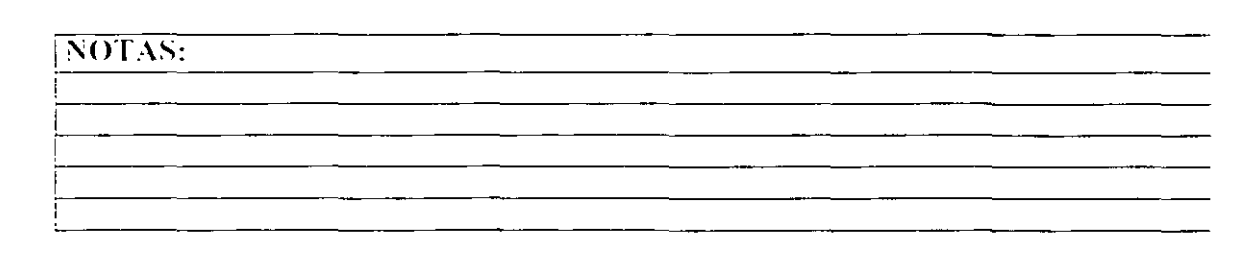

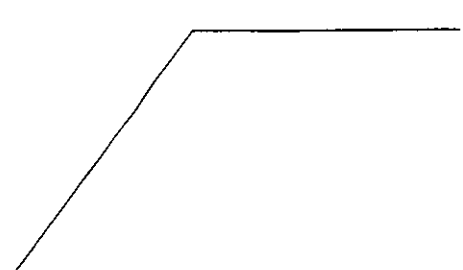

 $\frac{20}{7}$  .

 $\frac{1}{2}$ 

Archaeology<br>Kingukana (

Ŧ.  $\overline{a}$ 

4 Cukar todo

第4章

nombrel

nombre2

lsexo edociv

apeilidopat

apellidopati

Aceptar<sup>-1</sup> | 4<sup>2</sup> Cancelar<sup>13</sup>

Campos seleccionados

 $\nabla$  inducing nombres de can

्रमूल<br>रेजेंटर

Haga click en el campo para el que desee especificar los criterios de selección. Word comparará el contenido de dicho campo de datos en cada registro con la información escriba en el cuadro que Comparado con

3 x

 $\mathcal{A}$ 

į.

npo r

Borrar todo

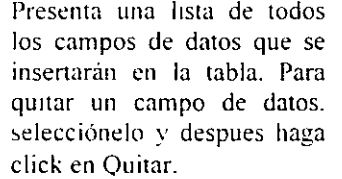

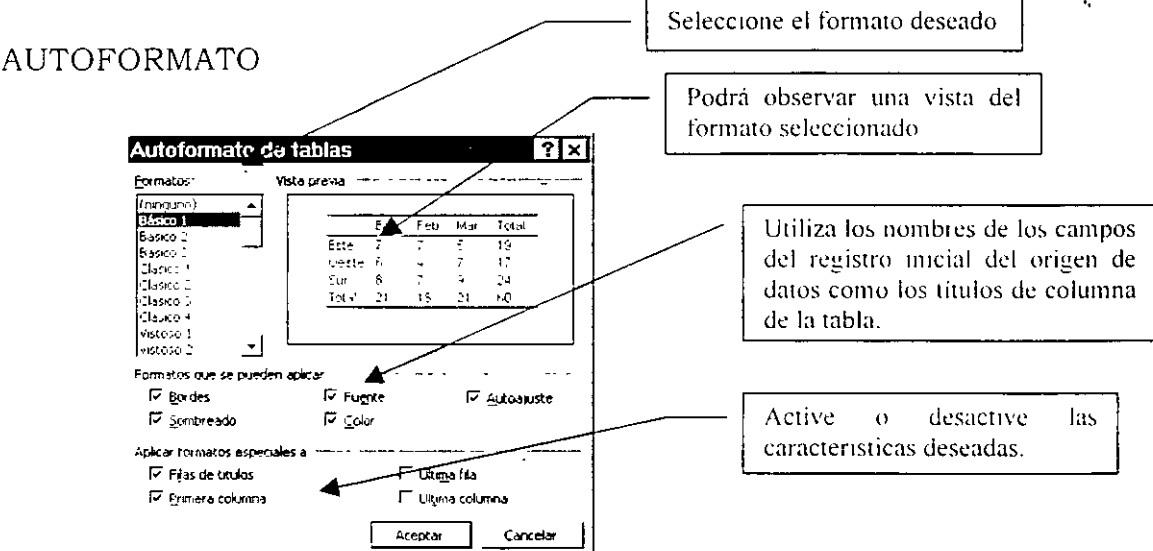

#### NOTAS:

Opciones de consulta

nombre1

nombre2

|sexo<br>|edociv

L, é

apelidopat

apellidopat:

Eltrar registros | Cydynar registros : | Selectionar campos | |

 $\blacktriangle$ 

पुरुष पुरु<br>इति पुरु

**Exercise de la Caractería de datos:**<br>Campos en ongén de datos:

 $\gamma_{\rm ph}$ 

مصرر

CAPITULO 3

#### INSERTAR

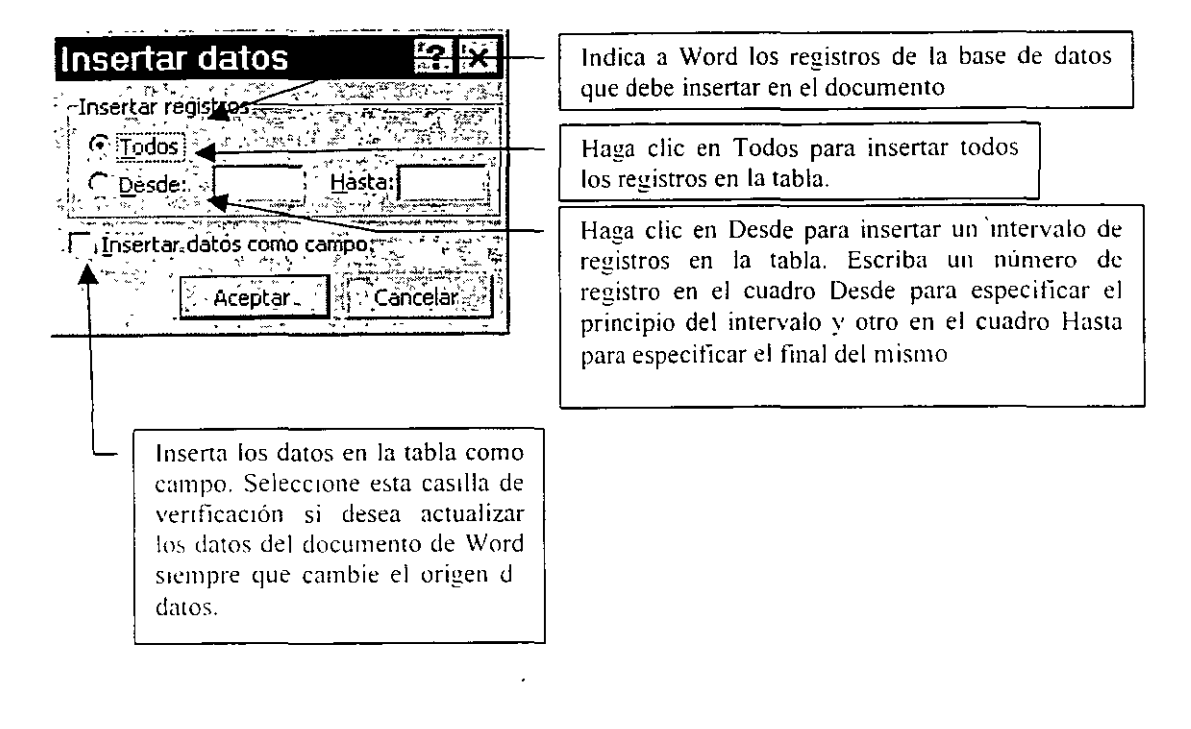

NOTAS:

 $\zeta_i$ 

24

# INSERTANDO OBJETOS E IMAGENES

#### INSERTAR UN CUADRO DE TEXTO EN UN DOCUMENTO

Considere los cuadros de texto como unos contenedores invisibles para los elementos que desee colocar. Puede utilizar los cuadros de texto para mantener umdos párrafos y gráücos, hacer que el texto se extienda alrededor de otro texto o de los gráficos, o imprimir títulos laterales y notas en los márgenes de un documento. El botón Cuadro de texto de la barra de herramientas Dibujo se utiliza para insertar un cuadro de texto y escribir texto o agregar una tabla o gráfico. Word mserta el texto o el elemento en el punto de mserción dentro del cuadro de texto. Para mover un cuadro de texto y su contentdo, seleccione el cuadro de texto y arrástrelo hasta cualquier parte del documento. Puede aplicar formato a los cuadros de texto, como por ejemplo un fondo con textura, de la misma forma que se hace con una Autoforma.

Para insertar un texto:

- l. De click en el botón Cuadro de Texto de la barra de herramientas Dibujo
- 2. Sobre el documento de un chck sostenido en el lugar que desea el cuadro hasta el tamaño deseado
- 3. Suelte el click y escriba el texto deseado.

Puede elegir cómo desea que se aJuste el texto alrededor de un gráfico o un cuadro de texto. Por ejemplo, puede colocar un gráfico entre columnas de texto y segutr manteniendo el formato de las columnas.

Para aJustar texto alrededor de un gráfico o un cuadro de texto, seleccione el gráfico o el cuadro, haga che en **Imagen** en el menú **Formato,** haga clic en la ficha **Ajuste** y seleccione las opciones de aJuste que desee.

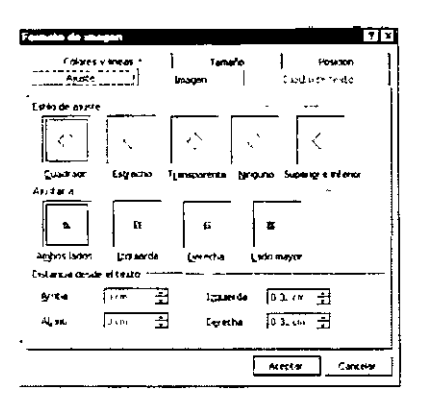

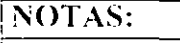

A.

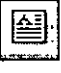

25

#### INSERTAR UNA IMAGEN DE CLIPART

Para poder insertar una imagen prediseñada:

Coloque el punto de inserción en el lugar donde desee insertar la imagen 1 prediseñada o la imagen.

Señale Imagen en el menú Insertar, haga clic en Imágenes prediseñadas  $\overline{2}$ y, a continuación, haga clic en la ficha Prediseñada o Imagen.

3 Haga clic en la categoría que desee y, a continuación, haga doble clic en la imagen.

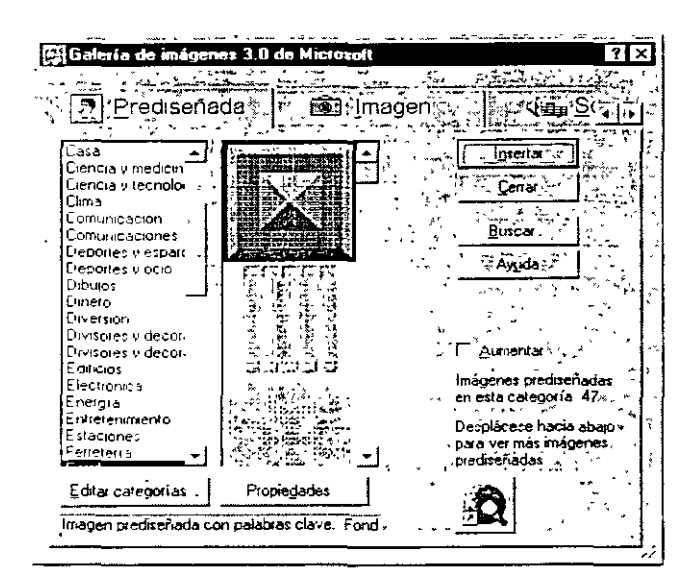

MANEJO DE LA IMAGEN CLIPART

Para poder desagrupar y modificar una imagen prediseñada efectúe los siguientes pasos:

 $\mathbf{1}$ Seleccione la imagen que desee modificar

 $\overline{2}$ En la barra de herramientas Dibujo, haga clic en Dibujo v, a

continuación. haga clic en Desagrupar

3 Para modificar un objeto individual que se encuentre dentro de la imagen, siga seleccionando y desagrupando los objetos hasta que el que desee se encuentre disponible.

 $\overline{4}$ Utilice las opciones de la barra de herramientas Dibujo para modificar el objeto

Por ejemplo, es posible reorganizar las partes de la imagen, combinar dos o más imágenes o cambiar los colores de línea y de relleno.

#### NOTAS:

5 Para volver a convertir los objetos individuales en una sola imagen. seleccione todos los grupos que componen la imagen y haga clíc en Agrupar.

Nota: también puede cambiar de tamaño a una imagen a través de los puntos que aparecen alrededor de la imagen, cuando ésta esté seleccionada

#### COMO CREAR TEXTO DE EFECTOS ESPECIALES EN WORD

El botón WordArt de la barra de herramientas Dibujo permite agregar efectos especiales al texto. Puede crear texto sombreado, asimétrico, girado y estirado, a si como texto que haya sido adaptado a formas previamente definidas. Debido a que los efectos espeC!ales de texto son objetos de d1bujo, también pueden utilizarse los botones de la barra de herramientas Dibujo para cambiar el efecto; por ejemplo, para rellenar un efecto de texto con una imagen.

Para poder agregar un efecto especial de texto siga los siguientes pasos:

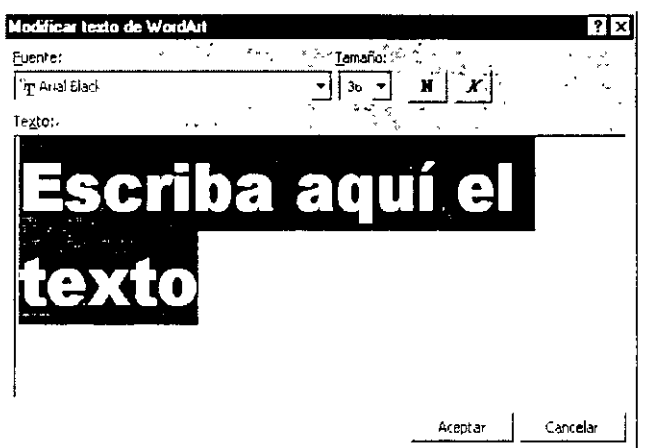

1 En la barra de herramientas Dibujo, haga die en WordArt

 $2$  Haga clic en el efecto especial que desee y, a continuación, haga che en Aceptar.

- 3 En el cuadro de diálogo Modificar texto de WordArt, escriba el texto al que desee dar formato, seleccione otras opciones que desee y haga clic en Aceptar.
- 4 Para agregar o cambiar efectos de texto, utilice los botones de las barras de herramientas WordArt v Dibujo.

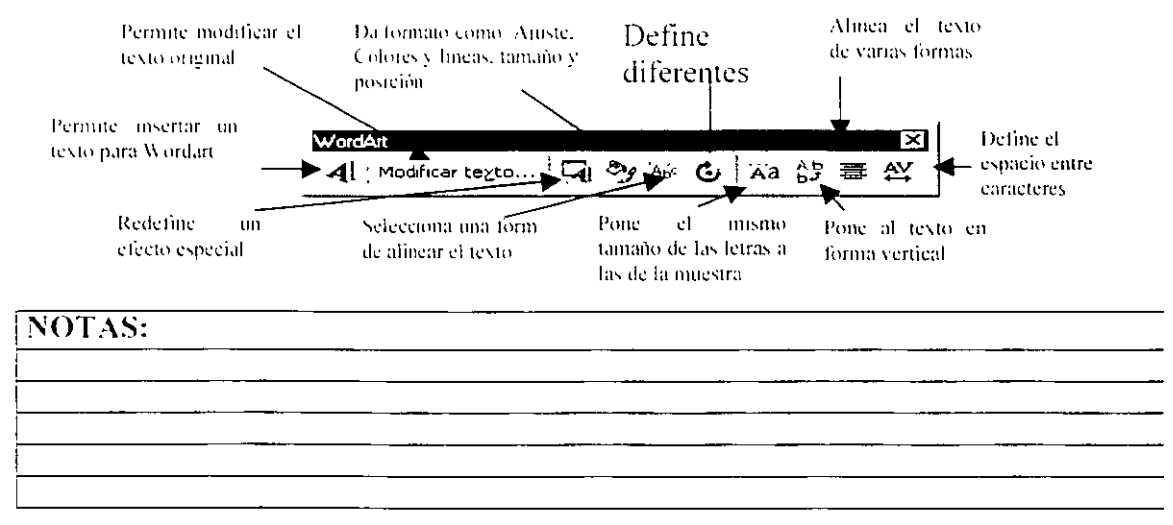

# Laboratorio

Desarrolle el siguiente texto en WordArt

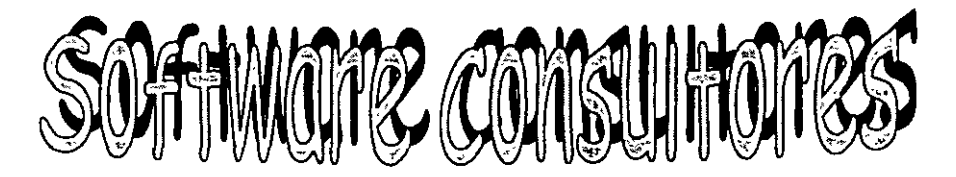

**NOTAS:** 

 $\ddot{\phantom{a}}$ 

#### COMO INSERTAR UNA FORMULA

Para insertar una ecuación:

- 1 Haga clic donde desee insertar la ecuación.<br>2 En el menú **Insertar**, haga clic en **Obieto** v.
- En el menú Insertar, haga clic en Objeto y, a continuación, haga clic en e
- la ficha **Crear nuevo.**
- 3 En el cuadro **Tipo de objeto**, haga clic en Microsoft Equations.<br>4 Active o desactive la casilla de verificación **Flotar sobre el texto** 4 Active o desactive la casilla de verificación **Flotar sobre el texto**.<br>5 Haga clic en Aceptar
- 5 Haga clic en Aceptar<br>6 Para crear la ecuació
- 6 Para crear la ecuación, seleccione los símbolos de la barra de herramientas Ecuación y escnba las variables y los números necesarios. En la fila superior de la barra de herramientas Ecuación, puede elegir entre más de 150 símbolos matemáticos. En la fila inferior, puede elegir entre un gran número de plantillas o modelos que contienen símbolos,

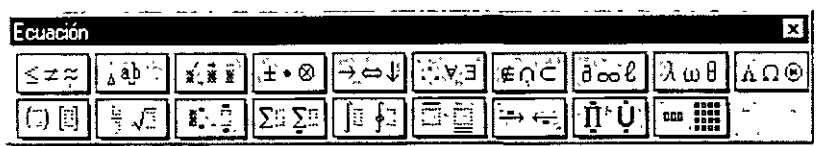

como por ejemplo, fracciones, integrales, sumatonas, etc.

7 Para regresar a Word, haga che en el documento de Word.

#### **Laboratorio**

Inserte la siguiente fórmula

 $\overline{\phantom{a}}$ 

1)  $TEMP \leftarrow \sigma ND = 5(EMPLE.4DO)$ 

### NOTAS:

#### AGREGAR UNA LLAMADA O ROTULO

Si desea agregar un rótulo a un elemento, siga el procedimiento que se indica a continuación. Si desea que el rótulo incluya un señalador, lea la primera nota que se muestra tras el procedimiento.

1 En la barra de herramientas Dibujo, haga clic en **[e] Cuadro de** texto

2 Para insertar un cuadro de texto con un tamaño predefinido, haga clic en el documento.

Para insertarlo con un tamafio diferente, arrastre el cuadro de texto hasta obtener el tamaño que desee Si desea conservar la relación de ancho y alto del cuadro de texto, mantenga presionada la tecla MAYÚSCULAS mientras arrastra.

3 Coloque el cuadro de texto arrastrándolo hasta la posición que desee.

Para cambiar la forma de un cuadro de texto por una Autoforma, haga clic en el cuadro de texto, posteriormente haga clic en **Dibujo** en la barra de herramientas Dibujo, señale **Cambiar autoforma,** señale una categoría y haga clic en la forma que desee.

#### NOTAS:

 $\mathcal{E}_\mathrm{c}$ 

# EDICION DE TEXTO EN VARIAS COLUMNAS

#### TRABAJANDO EN VARIAS COLUMNAS

Para crear columnas efectúe los siguientes pasos:

- 1 Pase a la vista Diseño de página.
- 2 Para dar formato de columnas al documento completo, haga clic en **Seleccionar todo** en el menú **Edición.**

Para dar formato de columnas a una parte del documento, seleccione el texto.

- Para dar formato de columnas a las secciones existentes, haga clic en una sección o seleccione todas las que desee  $\begin{array}{cc} \boxed{=} \ \end{array}$  cambiar.<br>Haga clic en **Columnas** de la barra de **la climac**he herramientas.
- 3 Haga clic en **Columnas** de la barra de
- 4 Arrastre para seleccionar el número de columnas deseado.
- 5 Si desea ajustar los anchos de columna y el espaciado, arrastre los marcadores de columna de la regla horizontal

#### INSERTAR UN SALTO DE SECCION

Para poder insertar un salto de sección

- 1 Haga che donde desee insertar un salto de sección.<br>2 En el menú **Insertar**, haga che en **Salto**.
- 2 En el menú **Insertar,** haga che en **Salto.**

3 En **Salto de sección.** haga che en la opción que descnbe dónde desea que comience la nueva sección.

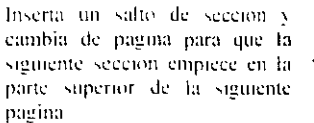

litserta un salto de sección y empieza la nueva sección lillinediatamente. - sin insertar ningun salto de pagina

..

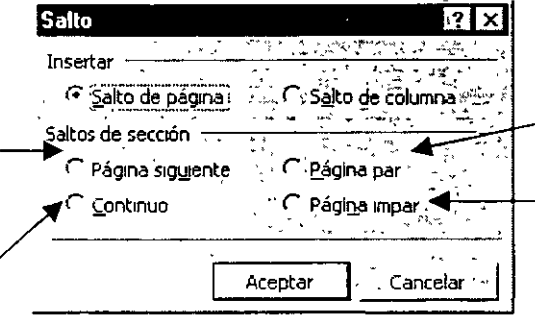

lnscrta un salto de seccion empteza la siguiente sección en la siguiente pagina par S1 el salto d sección se produce en una página par. Word deja la sigmente pagin-1m par en hlanco

lnserta un salto de sección y empleza la siguiente sección en la siguiente página impar-Si el salto de sección se produce en una pagina impar. Word deja la siguiente página par en hlancu

NOTAS:

# ENUMERANDO PAGINAS

#### NUMERACION DE PAGINAS

Para insertar números de página realice los siguientes pasos

- $\mathbf{1}$ En el menú Insertar, haga clic en el comando Números de página.
- $\overline{2}$ En el cuadro Posición, especifique si desea imprimir los números de página en el encabezado o en el pie de página; es decir, en la parte superior o inferior de la página, respectivamente.
- 3 Elija las demás opciones que desee.

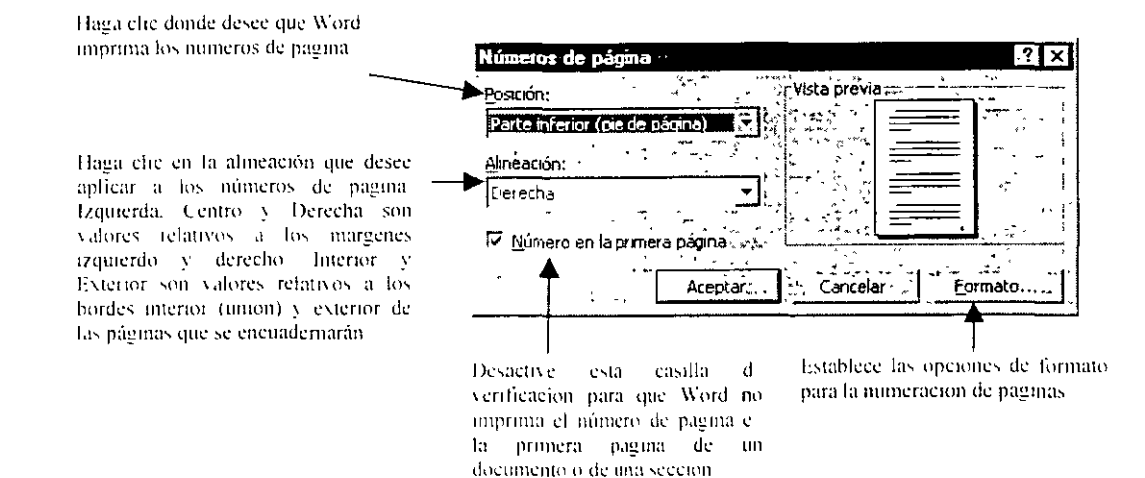

#### NOTAS:

#### Cuando damos click a formato se nos presenta la siguiente pantalla.

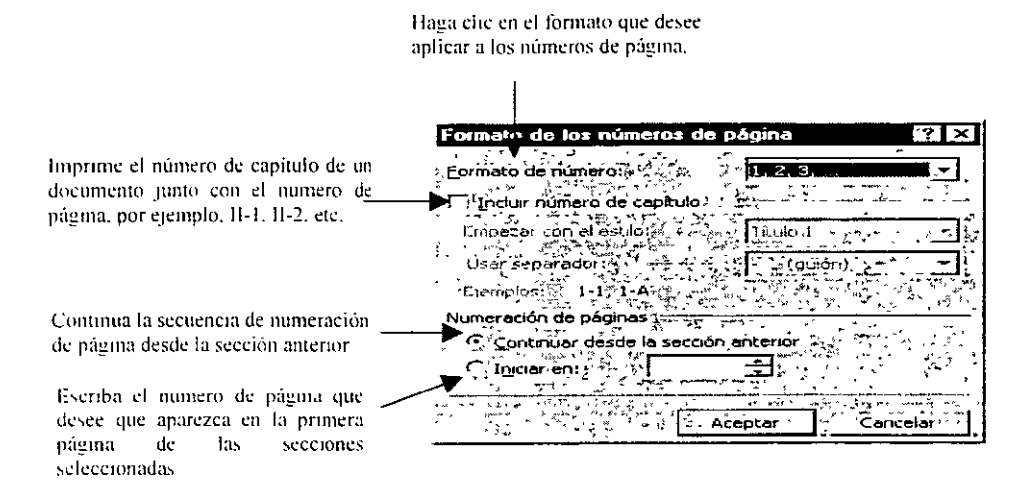

#### USO DE ENCABEZADO Y PIE DE PAGINA

Un encabezado o pie de página puede estar formado por texto o gráficos, como el número de página, la fecha o el logotipo de la organización, que suele imprimirse en la parte superior o inferior de todas las páginas del documento. El encabezado se imprime en el margen superior y el pie de página en el inferior. Puede utilizar el mismo encabezado y pie de página para todo el documento o cambiarlos en una parte del mismo. Por ejemplo, utilice un logotipo en el encabezado de la primera página y, a continuación, incluva el nombre del archivo del documento en el encabezado del resto de las paginas.

Para ver un encabezado o pie de página, pase a la vista Diseño de página o a la Vista preliminar. Para modificar o dar formato a un encabezado o pie de página, debe mostrarse en pantalla el encabezado o el pie de página correspondiente.

 $\mathbf{I}$ En el menú **Ver.** haga che en **Encabezado y pie de página.** 

2 Para desplazarse al encabezado o al pie de página que desee, haga clic en un botón de la barra de herramientas **Encabezado y pie de página.** 

3 Efectúe los cambios necesarios en el encabezado o pie de página.

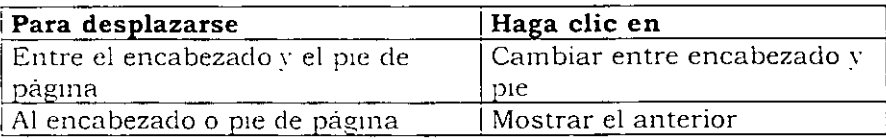

#### NOTAS:

33

.; 1
$\ddot{\phantom{0}}$ 

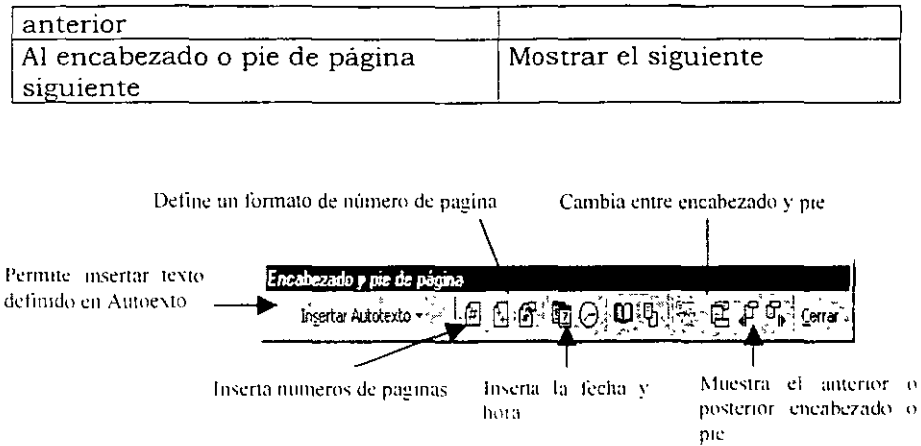

 $\overline{\phantom{a}}$ 

 $\bar{\phantom{a}}$ 

 $\ddot{\phantom{0}}$ 

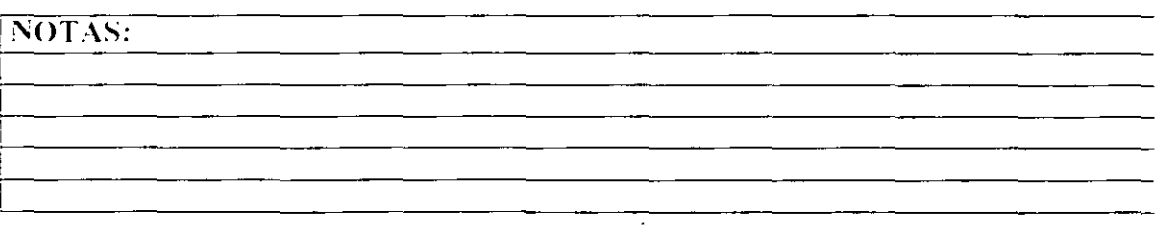

 $\mathcal{L}^{\pm}$ 

 $\ddot{\phantom{0}}$ 

# PREPARAR UNA PAGINA

#### CONFIGURAR PAGINA

Word tiene configuraciones predeterminadas para los márgenes, el tamaño del papel y la orientación de la página, a fin de poder producir documentos bien presentados sin tener que cambiar las configuraciones. Si prefiere otras diferentes, podrá cambiarlas. ·

Establecer márgenes

El margen es la distancia desde el texto hasta el borde del papel. Word imprime el texto y los gráficos en el interior de los márgenes; los encabezados, los pies de página y los números de página se imprimen en los márgenes.

Para cambiar los márgenes de la página

- $\mathbf{1}$ Pase a la vista Diseño de pagina o Vista preliminar.
- 2 Para cambiar los márgenes ¡zqtuerdo o derecho de la página, señale un limite de margen en la regla honzontal. Cuando el puntero adopte la forma de  $\Box$  una flecha de dos puntas, arrastre el límite del margen.

Para cambiar los márgenes superior o inferior de la página, señale un límite de m<1rgen en la regla vertical. Cuando el puntero adopte la forma de una flecha de clos puntas. arrastre el limite del margen.

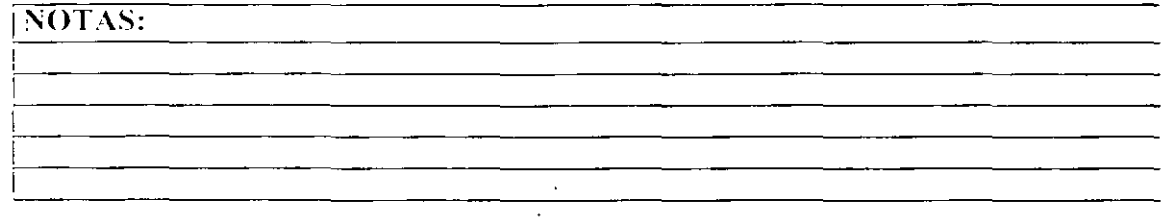

CAPITULO 7

Para especificar medidas exactas para los márgenes, haga clic en **Configurar** página del menú Archivo y, a continuación, haga clic en la ficha Márgenes. En esta ficha también pueden establecerse otras opciones, como por ejemplo los márgenes simétricos o de encuadernación. Ver figura de abajo.

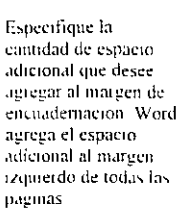

Configurar página Márgenes : Tamaño del papel : Fuente del papel : Diseño de pagina. ricta reevia Superior:  $2.5<sub>cm</sub>$ inferior:  $2.5 \text{ cm}$ ਜ਼ਾ  $15m$ 9. Izamerdo:  $2.5 \text{ cm}$ Derechot, ٠. Encuadernación: 2.5 cm <del>..</del><br>Desde el bordé Encabezado:  $\sqrt{0}$  cm .<br>Todo el documento Pie de página: < 2 : 10 cm Todo el documento exto seleccionado Márgeñes smétricos Aceptar , Ale Predeterminar : . <sup>.</sup> Cancelar

Haga che en la parte del documento a la que desee aplicar los valores actuales del euadro de dialogo Configurar pagina

Amsta los margenes izquierdo y derecho de forma que cuando imprima en ambos lados de la pagina, los mingenes interiores de las paginas opuestas y los margenes exteriores tengan el inismo ancho

Para cambiar los márgenes de una parte del documento, seleccione el texto y, a continuación, establezca los márgenes en la ficha Márgenes del cuadro de diálogo Configurar página (menú Archivo). En el cuadro Aplicar a, haga clic en Texto seleccionado. Word inserta automáticamente saltos de sección antes y después del texto con los márgenes nuevos. Si el documento va está dividido en secciones, haga clic en una sección o seleccione varias secciones y, a continuación, cambie los márgenes. Ver figura anterior,

#### SELECCIONAR EL TAMAÑO DEL PAPEL

Para seleccionar el tamaño del papel realice lo siguiente:

- $\mathbf{1}$ En el menú **Archivo**, haga clic en **Configurar página** y, a continuación, haga che en la ficha Tamaño del papel.
- $\overline{O}$ Haga che en un tamaño de papel.

# NOTAS:

36

# CAPITULO 7

Haga che en uno de tos tamanos de papel o haga che en Tamaño personal  $\Delta$  $\mathbf{a}$ continuación, escriba las dimensiones del papel en los cuadros Ancho y Alto

Haga che en una orientación de pagina-Cuando cambia la orientación  $_{\rm de}$  $\mathbf{a}$  $\mathbf{W}\mathbf{ord}$ pagina. intercambia  $\log$ valores de los margenes Superior e Interior con los de los margenes Lzquierdo y Derecho

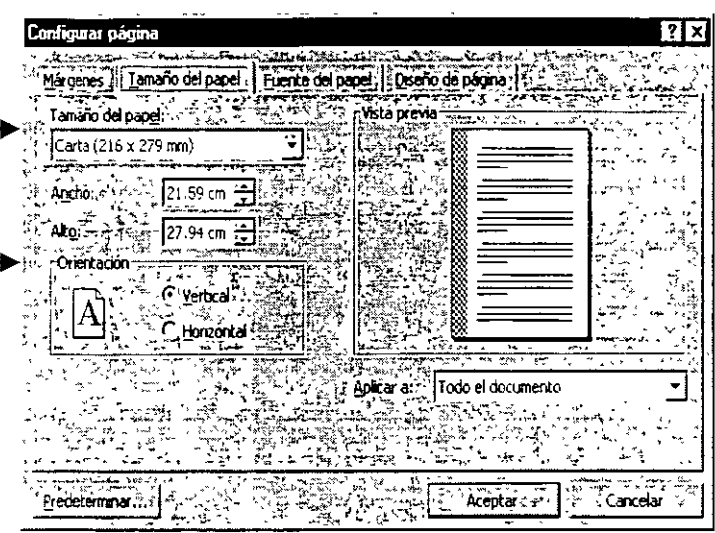

#### **VISTA PRELIMINAR**

Para presentar un documento

Vista <u>ida</u>:

preliminar:

Elija Vista preliminar del menú Archivo o haga clic en de la barra  $\mathbf{I}$ de harramientas

en

2. Ejecute cualquiera de las siguientes acciones para ver más el documento

#### Para

Å,

#### Haga esto

págma Haga Presentar  $1a$  $de$ grupo opuestas atrás varias páginas a la hacia abajo para desplazar hacia vez

flecha click  $de$  $l$ a en siguiente o anterior o un desplazamiento hacia abajo o hacia páginas arriba o presione la tecla AV PÁG o RE PÁG Desplazar hacia delante o Arrastre el cuadro de desplazamiento

adelante o hacia arriba para desplazar hacia atrás

3. Después de presentar el documento, puede realizar una de las siguientes acciones:

**Para** 

Haga esto

Imprimir el documento

Ehja el botón imprimir para empezar a imprimir el documento

 $-<sub>k</sub>$ 

Regresar a la presentación Elija el botón Cerrar de la barra de anterior del documento herramientas

#### *IMPRIMIR UN DOCUMENTO*

Es buena idea guardar el documento antes de imprimirlo. De esta forma, si ocurre un error en la Impresora o se presenta cualquier otro problema. no se perderá nada del trabajo reahzado despues de la última vez que se guardo. Para imprimirlo<sup>·</sup>

- 1. Muestre el documento que desea imprimir en la ventana activa.
- 2. Ehja el comando Imprimir del menú archivo.
- 3. Seleccione las opciones que desea usar y luego elija el botón Aceptar. Ver siguiente figura

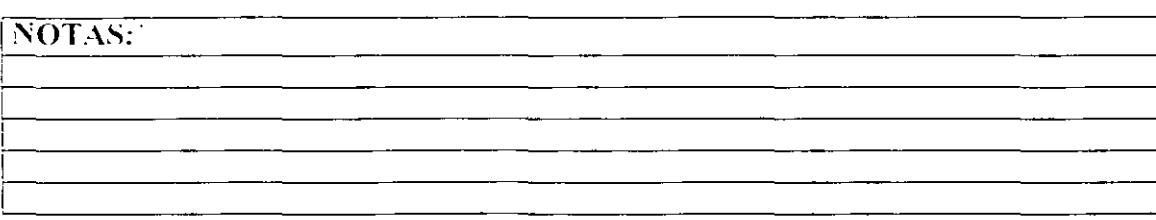

Haga che en una impresora del cuadro Nombre. La intormación que aparece debajo del cuadro Nombre se aplica a la impresora seleccionada. La impresora en la que se hace clic se convierte en la impresora predeterminada para el resto de la sesión de Word o hasta que se cambie.

Imprime el documento en un atchivo, en logar de hacerlo en una impresora

Haga elic en la parte de documento que dese imprimit. St hace che ei Paginas, escriba en c cuadro los numeros o o intervalo de paginas qu desee imprimir Haga che en la parte del documento que desee imprimit. Por ejemplo si

desea imprimir solo la información de las propredades. del documento, haga che en **Propredades** de) documento

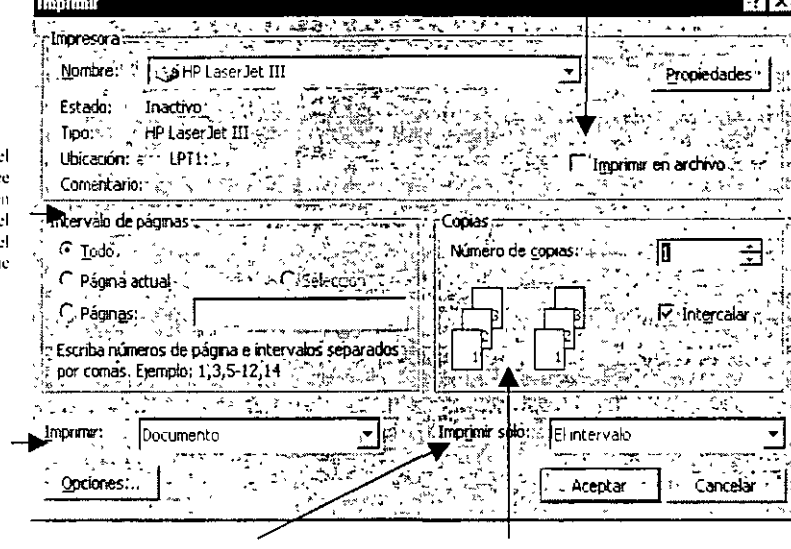

Haga che en la parte del documento que desee imprimir. La lista no esta disponible, a no ser que haga clic en Documento, en la lista Imprimit-

Escuba el numero de coptas que desee imprimit y a continuación, active la casilla de verificación Intercalar si deseaque Word imprima las copias en el orden adecuado para la encuademición.

 $\hat{\mathbf{r}}$ 

#### Laboratorio

Aplicar la siguiente configuración de Página bajo los siguientes valores

Márgenes: Superior: 2.5, Inferior: 2.5, Izquierdo: 1.5, Derecho: 2.0, Encuadernación: 2.0

Desde el borde. Encabezado: 1 Pie de página: 1

Aplicar a todo el documento.

Tamaño de papel: Carta, Orientación<sup>,</sup> Horizontal

# PROCESO MULTICARTA

Se le llama así, por que es una herramienta que puede ayudar a procesar de diferentes maneras la información de los documentos.

#### **CREANDO CARTAS MODELO**

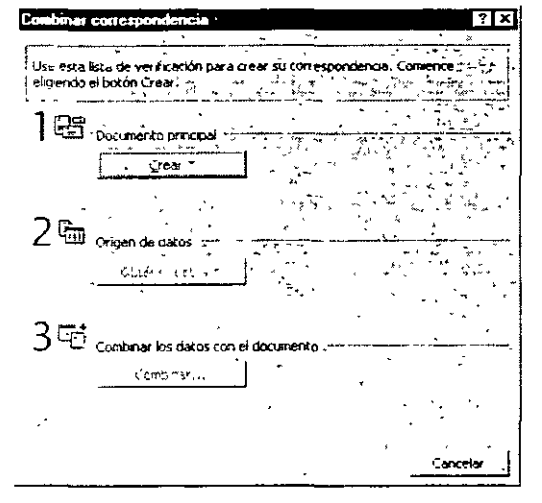

 $U_{11}$ documento principal de combinación de correspondencia puede ser un documento nuevo o uno que va exista con un texto representativo (una carta, **un** diploma, etc). A continuación se muestra que tipo de documentos se pueden crear como:

#### Para empezar:

- a. Click en Herramientas
- b. Seleccionar Combinar Correspondencia

Sale la ventana de Combinar  $\mathsf{C}$ Correspondencia:

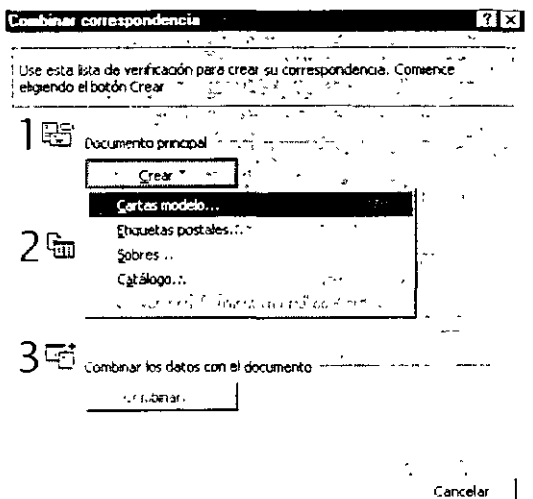

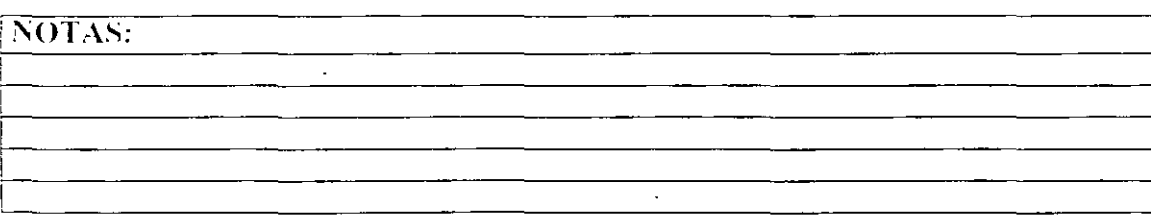

Después de seleccionar Cartas Modelo aparece la siguiente ventana:

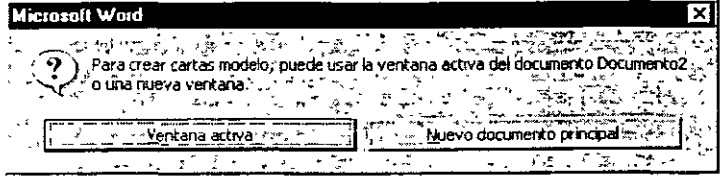

Al seleccionar el botón de Nuevo documento principal, automáticamente Word abre un documento nuevo.

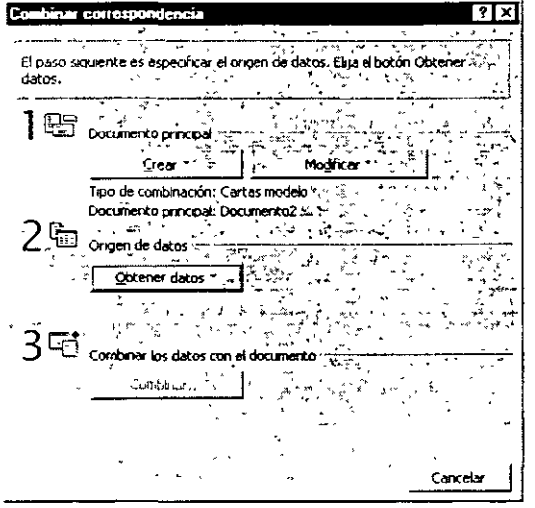

El siguiente paso es el de Obtener Datos, esto se refiere a datos como un catálogo de artículos, un directorio de una agenda, o tan sólo una lista de cosas, de tal manera que muestra diferentes formas:

Si se selecciona el botón de Ventana activa, queda predeterminado como Documento Principal el documento que tengan abierto y activo en ese momento, p.e. (Documento2)

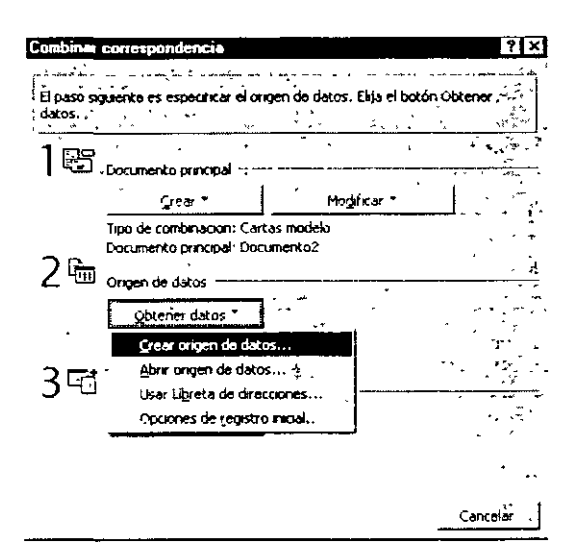

Al elegir Crear origen de datos sale la siguiente ventana, en la cual se especifica que el archivo que se creará tiene que contener filas de datos (registros) y nombres de columnas (campos). Word trae por default campos predefinidos para usarse de inmediato, pero si estos

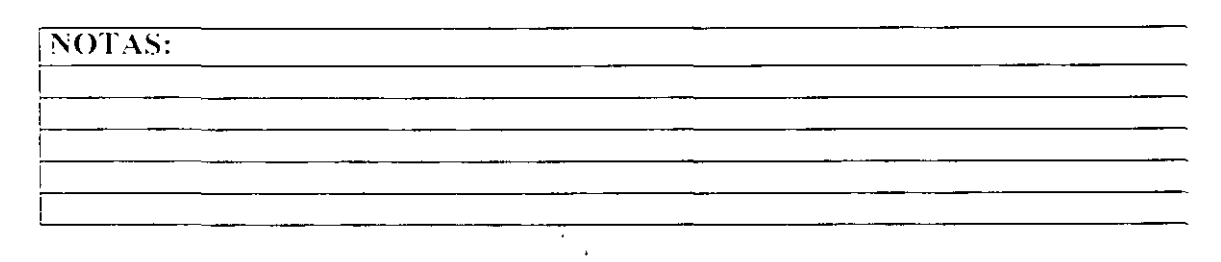

 $\mathbf{r}$ 

no se necesitan, se pueden borrar y/o crear nuevos, como a continuación se explica.

Para borrar:

- a. Seleccionar el campo y dar click en el botón de Quitar Campo sucesivamente con todos los que se quieran quitar...
- b. El campo aparece en Nombre de Campo, pero no importa, sólo basta con borrarlo con la tecla Supr o Backspace.

Para Agregar Nuevo:

- a. En Nombre de Campo escribir un campo, el cual tiene que tener 15 caracteres como máximo, sin espacios, ni caracteres especiales.
- b. Dar click en el botón de Agregar campo y lo agrega a los campos de Campos en el registro inicial
- c. Si se requiere ordenar los campos en Campos en el registro inicial, posicionarse sobre el campo a mover y dar click en las flechitas va sea hacia arriba o abaio.

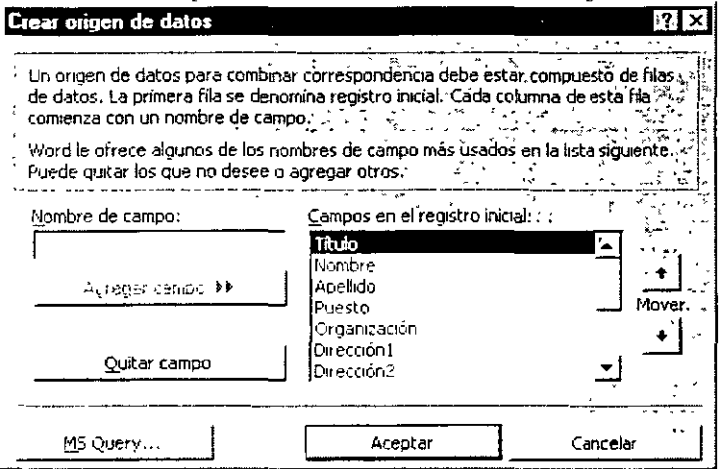

Å,

Ya que se tienen los campos a utilizarse dar click en Aceptar. Aparece la ventana de Guardar como y pregunta por un nombre de archivo, se recomienda escribir algo referente a lo que contendrá el archivo (p.e. si contiene datos de clientes o proveedores) y recordando que será una pequeña base de datos (chentebd.doc. proveebd.doc .etc.), dar chck en el botón Guardar e inmediatamente sale la siguiente ventana.

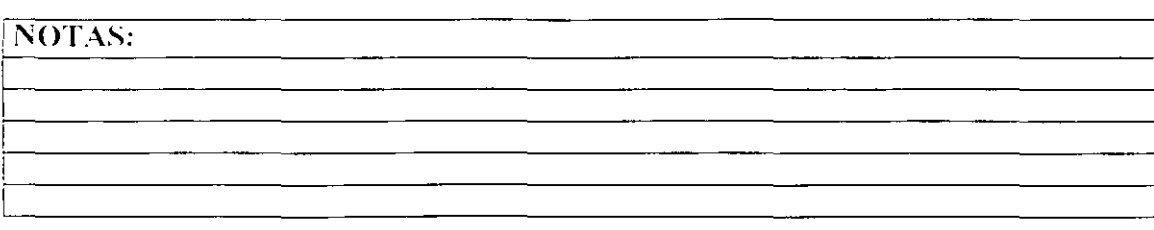

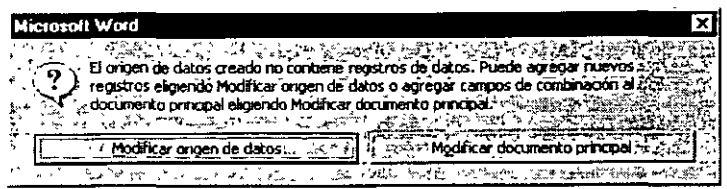

Modificar origen de datos se refiere a que si se quieren empezar a capturar datos en el archivo que se acaba de crear en el caso de ser la primera ocasión, si se requiere modificar o borrar algún dato para cuando ya se tiene la base de datos.

Modificar documento principal se refiere a que si por alguna causa se necesita Si se selecciona el botón de Modificar origen de datos sale la siguiente ventana:

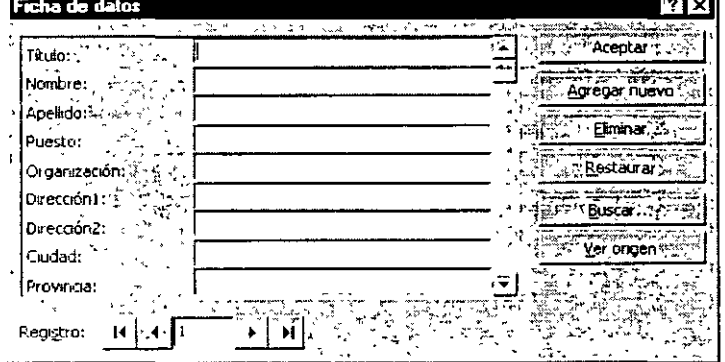

÷.

Ficha de Datos: Es la ventana con la cual se puede editar la base de datos y a continuación explicaremos como funciona.

Se captura la información, para pasar de campo en campo se utliza la tecla Enter o click con el mouse, al terminar con el último campo Enter o dar click en el botón de Agregar nuevo y automáticamente pasa al siguiente registro (para capturar otro nuevo); si se da click en el botón Ver origen se abre el archivo que contenga la base de datos.

Después se selecciona el botón Modificar documento principal y pasa al documento principal para que de la barra de herramientas de Combinar correspondencia dando click en el icono de Insertar Campo de Combinación se inserten los campos que se utilizarán en el documento.

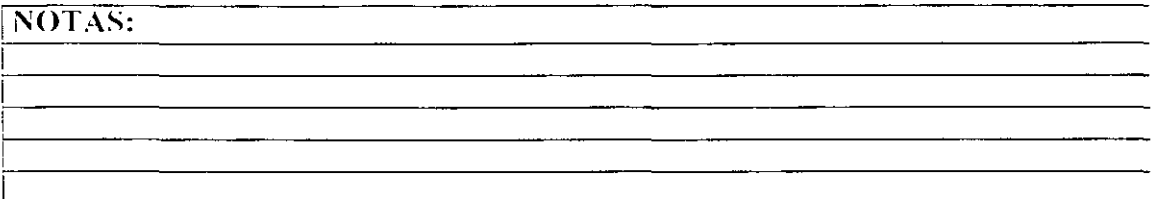

# CAPITULO 8

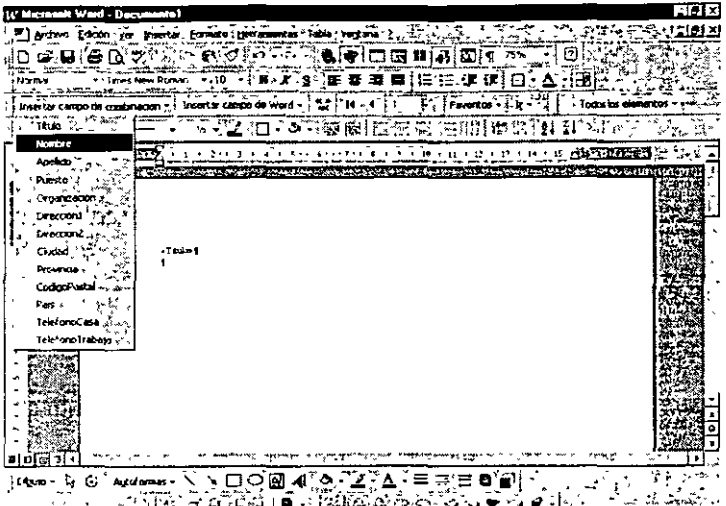

**EXAMPLE OF A CALLE OF BUREAUX STATES AND SERVE AND SERVE AND SERVE AND SERVE AND SERVE AND SERVE AND SERVE AND**<br>Cuando se selecciona Etiquetas Postales, se siguen los mismos pasos sólo que al dar click en el botón Preparar de Documento principal sale la siguiente ventana,<br>en la cual se selecciona el tipo de etiqueta que se utilizará.

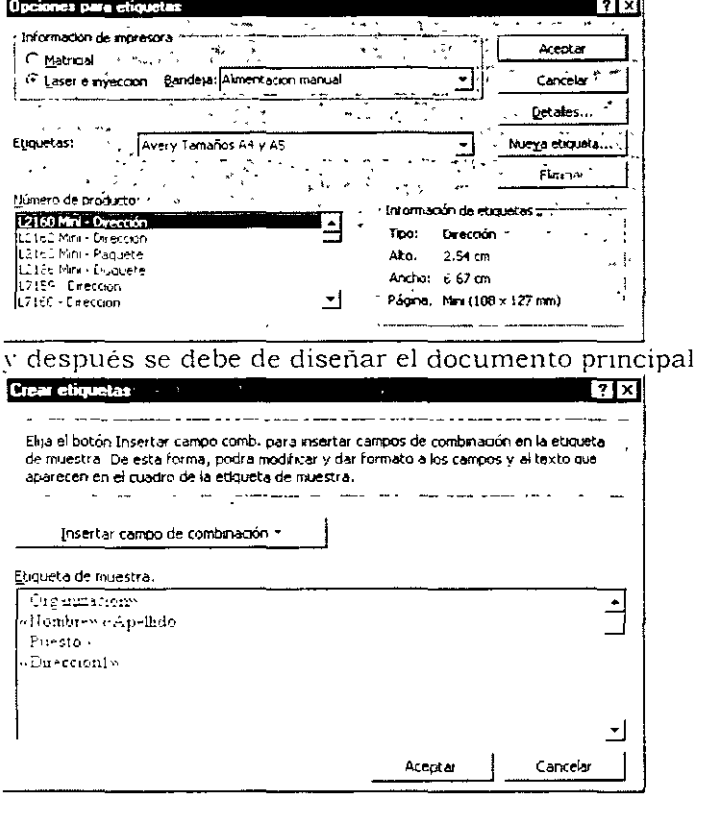

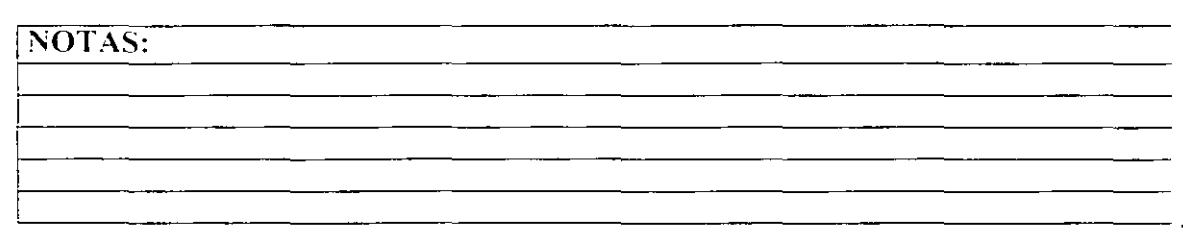

Para utilizar Combmación con Sobres saldrán las Siguientes ventanas, la pnmera pestaña se refiere a las opciones para los tamaños de sobre y el tipo de letra que

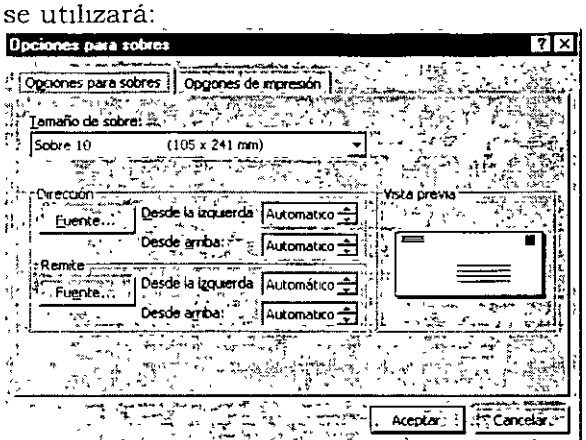

La segunda pestaña es la de Opciones de Impresión y en ella se especifican que posición (boca arriba o abajo) que tendrá el sobre y el método de ahmentación **desde la tmpresora.** 

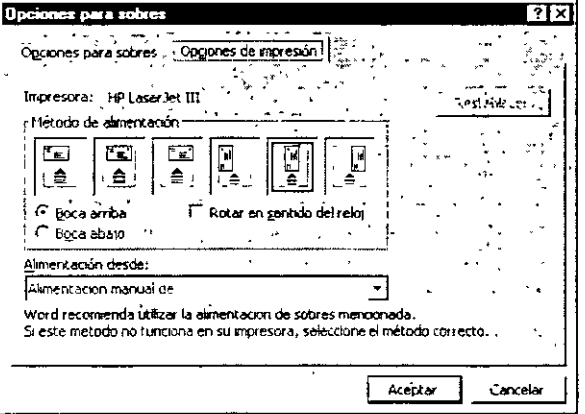

#### **8.2 Combinando cartas modelo**

Ya que están listos los pasos 1 y 2 esta listo para hacer la combmación de sus archivos, esto se hace mediante la barra de herramientas de combinar correspondencia con el icono de Combinar en Archivo(A) o con el icono de Combinar a Impresora(B).

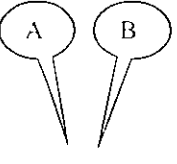

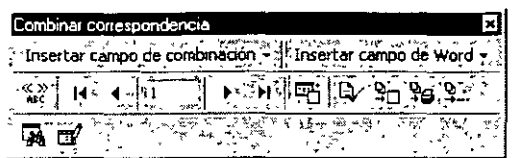

8.3 Combinando campos en word

Al insertar campos en un documento principal se incluye información adicional a los documentos de combinación resultantes y se controla el proceso de combinación de datos.

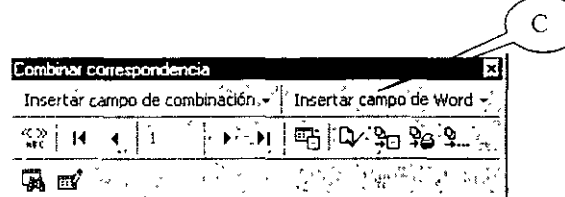

Los siguientes campos se encuentran en la barra de Herramientas (iconos) de Combinar Correspondencia (recuerde que esta barra se activa cuando hav documentos de combinación), bajo el nombre del icono Insertar Campo de Word(C).

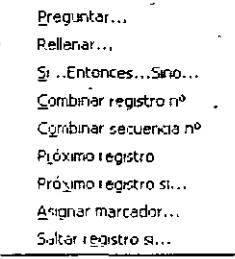

Los campos PREGUNTAR y RELLENAR muestran un mensaje mientras Word combina cada registro de datos con el documento principal. Las respuestas se imprimen en el documento de combinación resultante del registro de datos. como notas personales que no se desean guardar en un origen de datos.

Los campos SI (Si...Entonces. .Sino...) imprimen la información sólo si se cumple una condición especificada. Por

ejemplo, puede utilizar un campo SI para informar a los clientes que vivan en una zona con un código postal determinado, de la apertura de una nueva sucursal en esa zona.

Los campos ASIGNAR (Asignar marcador) permiten asignar texto, un número u otro tipo de información a un marcador. Puede utilizar la información numerosas veces en los documentos de combinación resultantes. Si la información cambia, basta con modificar el campo ASIGNAR una vez, en vez de buscarla en el documento principal y cambiarla cada vez que aparezca

# INSERTANDO NOTAS Y MARCAS

#### NOTAS AL PIE

Las notas al pie o al final explican, comentan o hacen referencia al texto de un documento. Un solo documento puede contener notas al pie y notas al final. Por ejemplo, puede utilizar las notas al pie para instrucciones detalladas *y* las notas al final para citar fuentes de información. Las notas al pie aparecen al final de cada página de un documento. Las notas al final normalmente aparecen al final del documento.

Una nota al pie o al final consta de dos partes vinculadas: la marca de referencia de nota y el texto correspondiente a la nota. Puede numerar automáticamente las marcas o crear sus propias marcas personalizadas. Al agregar, ehminar o mover notas numeradas automáticamente, Word vuelve a numerar las marcas de referencia de notas.

Puede agregar un texto de nota de cualquier extensión y darle formato del m1smo modo que a cualquier otro texto. Puede personahzar los separadores de notas, que son las lineas que separan el texto del documento del texto de las notas.

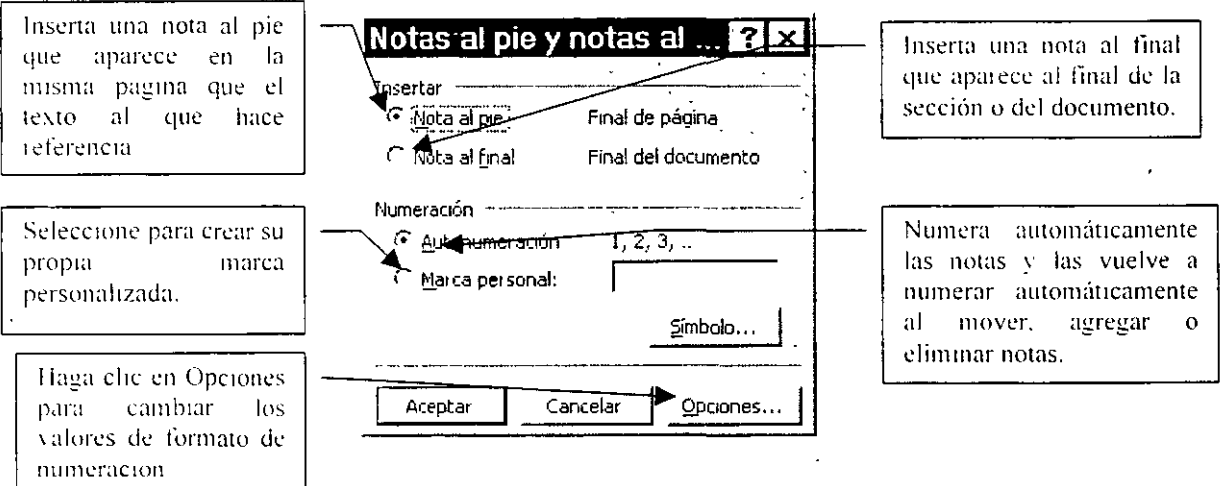

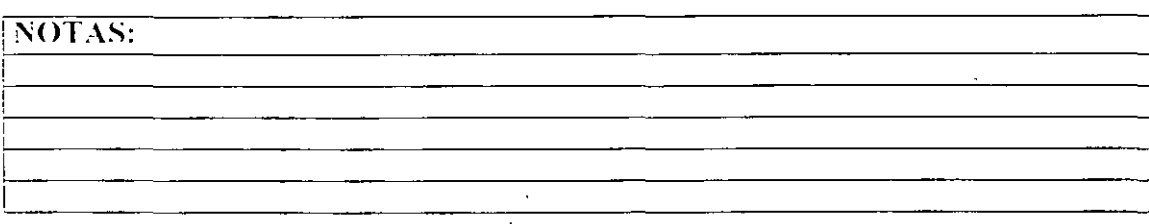

CAPITULO 9

l. Del menú Insertar seleccione el comando Nota al p1e.

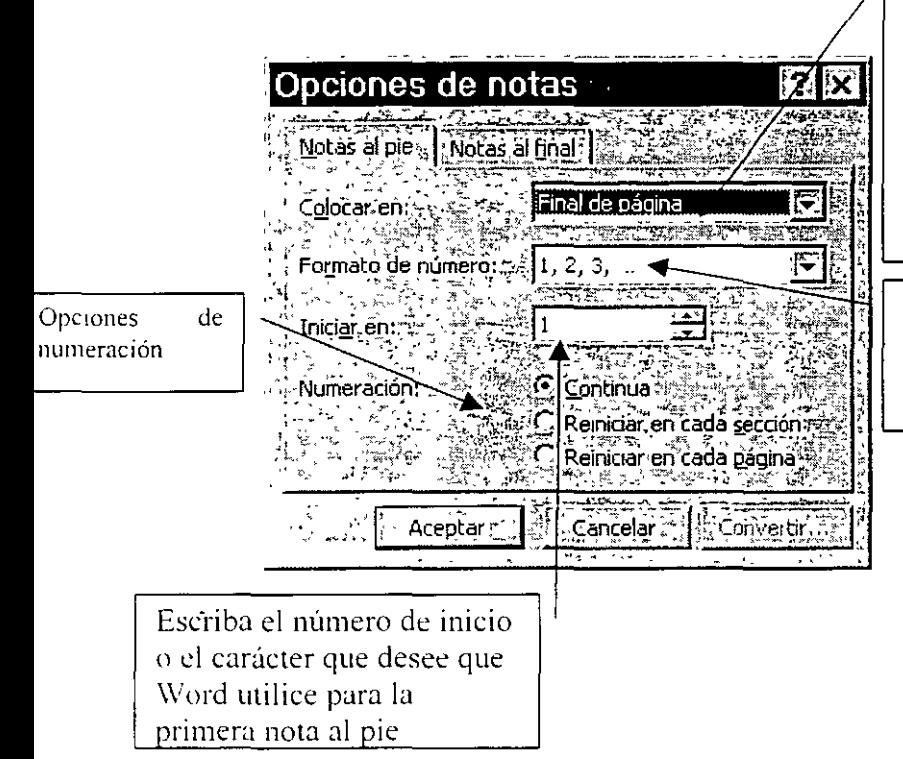

Final de página para imprimir notas al pie en el margen inferior de la página en la que aparezca la marca de referencia de la nota. Final de texto para imprimir las notas al pie justo debajo de la última linea de texto de una página en lugar de hacerlo en la parte inferior.

Haga clic en el formato de número que desee aplicar a las notas al pie automáticamente. numeradas

NOTAS:

 $\mathcal{L}$ 

48

#### OPCIONES DE NUMERACION

**Continua:** Numera secuencialmente las notas al pie numeradas automáticamente en el documento, en los saltos de página y en los saltos de sección. Si desea empezar la numeración en otro número que no sea el 1 o en una letra distinta a la A, escriba el nuevo valor inicial en el cuadro Iniciar en.

**Reiniciar en cada sección y Reiniciar en cada página:** Numera las notas al pie numeradas automáticamente comenzando por 1 en cada sección. Si hace clic en esta opción, Word cambia el valor de Iniciar en a 1 o A.

#### **Opciones de numeración:**

 $\lambda$ 

**Continua:** Nurnera secuencialmente las notas al final numeradas automáticamente en el documento, en los saltos de página y. en los saltos de sección. Si desea empezar la numeración en otro número que no sea el 1 o en una letra distinta a la A, escriba el nuevo valor inicial en el cuadro Iniciar en.

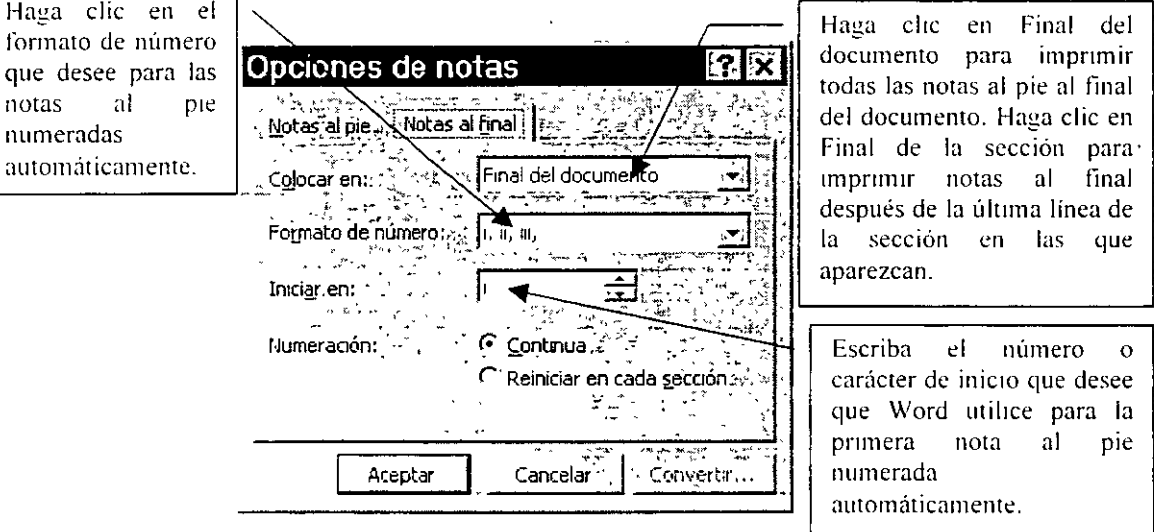

**Reiniciar en cada sección:** Numera las notas al final numeradas automáticamente comenzando por 1 en cada sección. Si hace che en esta opción, Word cambia el valor de Iniciar en a 1 o A.

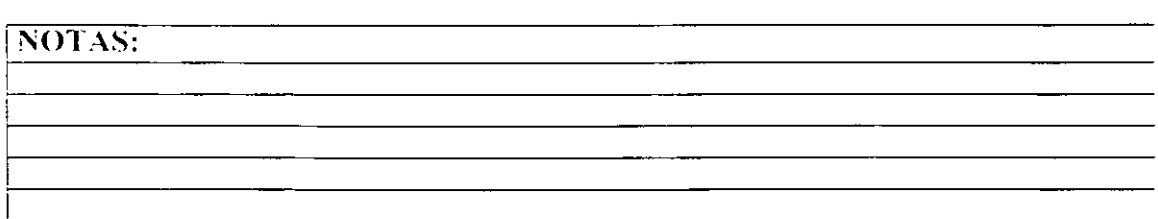

#### ANOTACIONES O COMENTARIOS

#### Realizar comentarios

Puede agregar comentarios a un documento sin cambiar el texto del mismo. Word inserta una marca de referencia de comentario y resalta el texto acerca del que se hace el comentario. Cuando se señala el texto, el comentano aparece sobre él.

- 1 Para insertar un comentario, haga che en el botón Insertar comentario de la barra de  $\frac{1}{\left|\frac{1}{\left|\frac{1}{n}\right|}\right|}$  herramientas Revisión y,
- 2. Escnba el comentario en el panel de comentarios situado en la parte inferior de la pantalla.

#### AGREGAR COMENTARIOS

El panel de comentanos muestra los comentanos insertados en un documento. En esta ventana, puede modificarlos y revisarlos.

Puede dejar el panel de comentarios abierto mientras trabaja o cerrarlo para ver una sección más amplia del documento Para abnrlo, haga clic en el botón Modificar comentario de la barra de herramientas Revisión.

## REVISANDO ORTOGRAFIA

#### CORREGIR LA ORTOGRAFIA Y LA GRAMATICA

Word Incluye dos métodos distintos para realizar la revisión ortográfica y gramatical.

A medida que escribe, Word puede revisar automáticamente el documento y subrayar posibles errores ortográficos y gramaticales. Para corregir un error, muestre el menú contextua! y. a continuación, seleccione la corrección correspondiente.

Al terminar de crear un documento, puede hacer que Word busque los errores ortográficos y gramaticales en todo el documento. Cuando Word encuentre un posible error, puede corregirlo y, a continuación, continuar con la revisión.<br>  $\boxed{\overbrace{r} \overline{r} \overline{r} \overline{r} \overline{r} \overline{r} \overline{r} \overline{r} \overline{r} \overline{r} \overline{r} \overline{r} \overline{r} \overline{r} \overline{r} \overline{r} \overline{r} \overline{r} \overline{r} \overline{r} \overline{r} \overline{r} \overline{r} \$ 

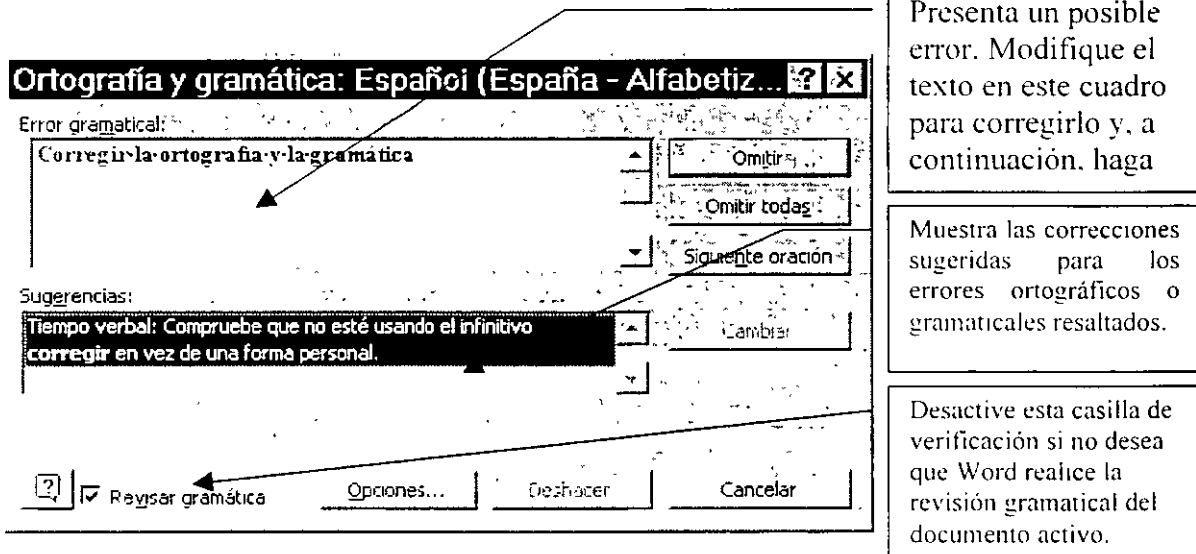

Para los errores ortográficos se sugieren palabras de reemplazo del diccionario principal y de los diccionarios personalizados que estén abiertos. Para los errores gramaticales. las listas sugieren correcciones en función del estilo gramatical y las opciones gramaticales activos.

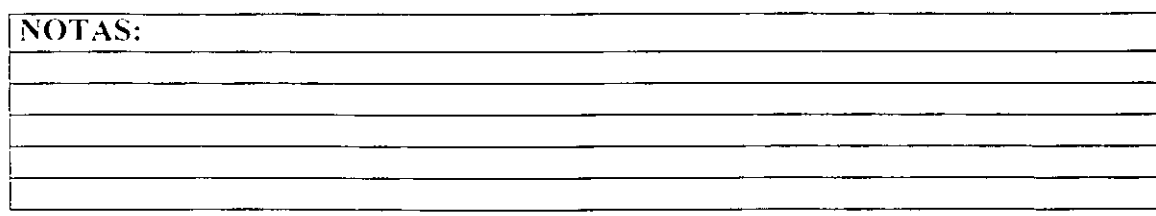

**OMITIR:** Deja sin cambiar el error resaltado y encuentra el siguiente error ortográfico o gramatical. Este botón cambia a Reanudar si hace che en el documento para modtficarlo. Haga clic en Reanudar para continuar con la revisión ortográfica y gramatical.

**OMITIR TODAS**: Deja sin cambiar todos los ejemplos del error resaltado en el documento y continúa con la revisión del documento. Word pasará por alto dichos errores ortográficos o gramaticales durante el resto de la sesión de Word.

SIGUIENTE ORACIÓN: Haga che en el documento y modifique manualmente la oración actual, a continuación, haga clic en Siguiente para aceptar los cambios manuales y continuar la revisión ortográfica y gramatical.

CAMBIAR: Haga che en Cambiar para aceptar la selección actual del cuadro Sugerencias o modtfique el texto del cuadro *y,* a continuación, haga clic en Cambiar. Cuando el error seleccionado es una palabra repetida, el botón cambia a Ehmmar, de forma que permite qurtar el segundo ejemplo de la palabra fácilmente.

OPCIONES: Abre el cuadro de drálogo Ortografia y gramática, donde se puede nbnr un diCCionano personalizado diferente o cambiar las reglas que Word utiliza para la revisión ortográfica y gramatical.

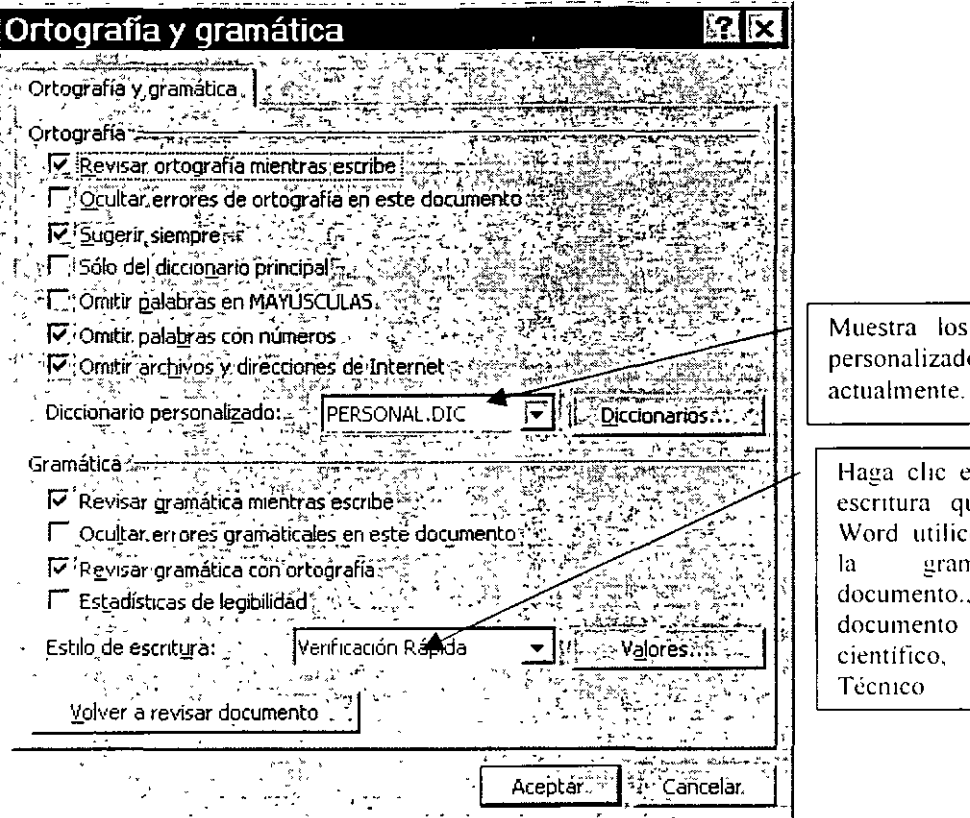

diccionarios activos 0S.

n el estilo de ue desee que e para revisar hática del documento.. sí el es un escrito haga clic en

#### OPCIONES DE ORTOGRAFIA

**Revisar ortografía mientras se escribe:** Revisa la ortografía automáticamente y marca los errores mientras escnbe

**Ocultar errores de ortografía en este documento:** Oculta la linea roja ondulada que aparece debajo de los posibles errores ortográficos del documento. Si se desactiva esta casilla de verificación. Word marca los errores ortográficos con lineas rojas onduladas que están visibles en pantalla pero que no se imprimen Para presentar una lista de las correcciones ortográficas sugeridas, haga che en una linea ondulada con el botón secundano del mouse (ratón).

Sugerir siempre: Presenta automáticamente, durante una revisión ortográfica, una lista de térmmos para palabras escritas Incorrectamente. Esta casilla de verificación no afecta a la revisión ortográfica en segundo plano.

Solo el diccionario principal: Sugiere los términos correctos del diccionario principal pero no de los diccionanos personalizados abiertos. Desactive esta casilla de verificación si desea que Word sugiera los términos correctos de todos los diccionarios personalizados abiertos, asi como del diccionario principaL

Omitir palabras con mayúsculas: Pasa por alto las palabras en MAYÚSCULAS durante una revisión ortográfica.

**Omitir palabras con números:** Pasa por alto las palabras que contienen números durante una revisión ortográfica.

**Omitir archivos y direcciones de internet:** Active esta casilla de verificación si desea que Word pase por alto automélticamente las direcciones de Internet, los nombres de archivo y las direcciones de correo electrónico durante la revisión ortográfica. Por ejemplo, active esta casilla de verificación para pasar por alto http://www.msn.com durante una revisión ortográfica.

#### **Opciones de gramática:**

**Revisar gramática mientras se escribe.** Revisa la gramática automáticamente y marca los errores mientras escnbe.

**Ocultar errores gramaticales de este documento:** Oculta la linea verde ondulada que aparece debajo de los postbles errores gramaticales del documento. Si se desactiva esta casilla de verificación. Word marca los errores gramaticales con lineas verdes onduladas que están nsibles en pantalla pero que no se nnpnmen Para presentar una hsta de las correcciones gramaticales sugendas. haga clic sobre una linea ondulada con el botón secundario del mouse (ratón).

**Revisar gramática con ortografía:** Desactive esta castila de venficación si desea revisar la ortografía pero no la gramática. Esta casilla de verificación no está dispontble st el corrector gramatical no está instalado para el tdioma seleccionado actualmente. Esta casilla de verificación no afecta a la revisión gramatical en segundo plano.

Estadísticas de legibilidad: Desactive esta casilla de verificación si no desea que Word muestre el cuadro de diálogo Estadísticas de legibilidad después de ejecutar el corrector gramatical Esta casilla de verificación no afecta a la revisión grarnattcal en segundo plano.

NOTAS:

ð.

#### USO DE SINONIMOS

÷.

Buscar palabras en el diccionario de sinónimos

- 1. Seleccione o escriba la palabra del documento para la que desee encontrar un sinónimo, un antónimo o palabras relacionadas.
- $2.$ En el menú Herramientas, señale Idioma y haga clic en Sinónimos.
- 3. Seleccione las opciones que desee.

Nota: Si el comando Sinónimos no aparece en el submenú Idioma, deberá instalar el diccionario de sinónimos.

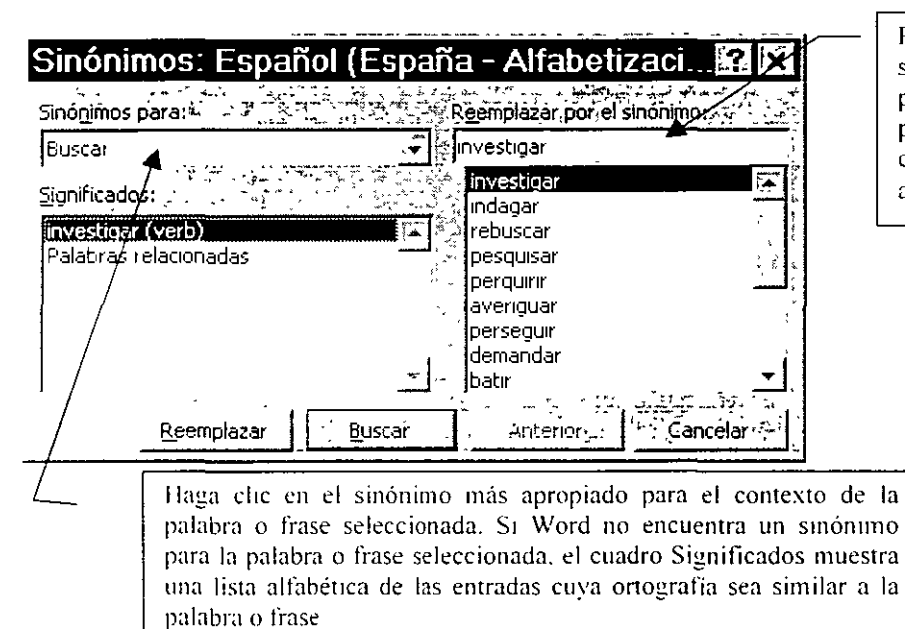

Presenta todos  $\log$ sinónimos. antónimos o palabras relacionadas con la palabra seleccionada en el cuadro Significados o Lista alfabética.

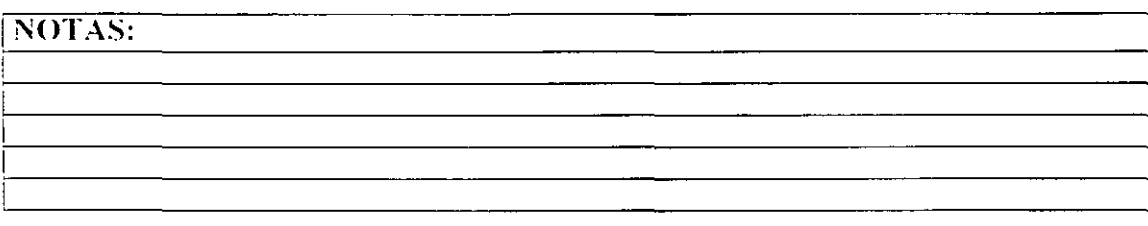

# PERSONALIZACION

#### MANEJO DE LA BARRA DE HERRAMIENTAS.

- 1. Del menú Ver, seleccione el comando Barras de herramientas.
- 2. Active o desactive las barras que se deseen (para activar o desactivar de un click en la barra).

Las de √ están activadas.

O de otra forma:

- 1. Del menú Ver, seleccione el comando Barras de herramientas.
- 2 De click Personalizar.
- 3 En la ficha Barras de herramientas active o desactive (dando un click active o desactivel.

Las de √ están activadas.

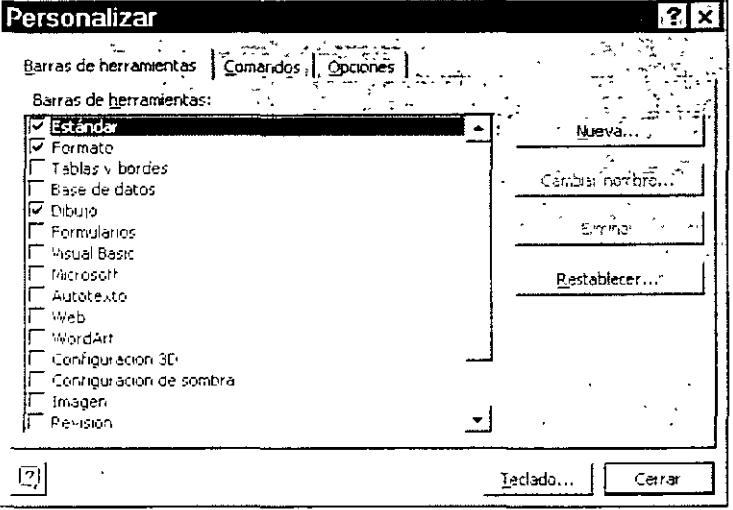

Personalizar barra de herramientas (agregar botones a la barra).

 $\mathbf{1}$ Del menú Ver, seleccione el comando Barra de herramientas.

- 2. De click a Personalizar.
- 3. Abra la ficha Comandos. Seleccione la categoría deseada.
- 4. En el cuadro Comando, de click en el comando deseado y sin soltar arrastre a la barra donde se desee ubicai tomará la forma de un botón.
- 5 Cierre este cuadro de dialogo.

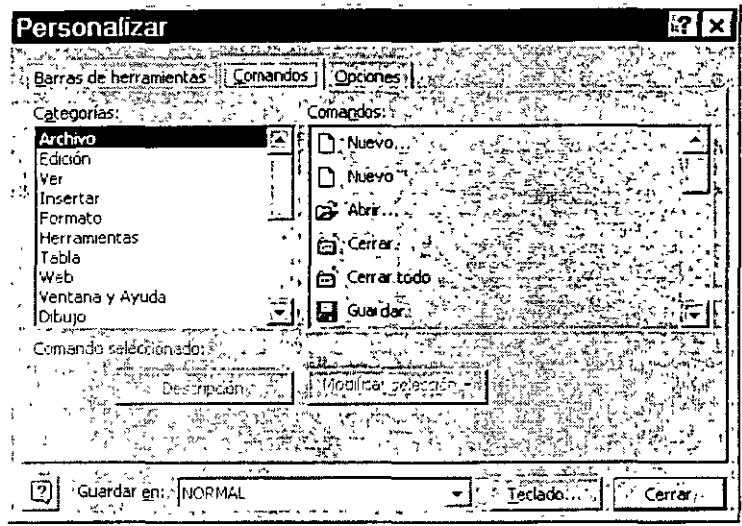

#### USO DEL MENU HERRAMIENTAS OPCIONES

Se tienen una serie de opciones todas ellas referentes a la configuración propia del paquete como son sus vistas, su presentación, forma de impresión, aplicación de formatos, ortografía, etc.

- 1. Del menú Ver, seleccione el comando Opciones.
- 2. Abra la ficha deseada. Active o desactive las opciones deseadas.
- 3 De click a Aceptar.

# $C A$  P I T U L O 1 J

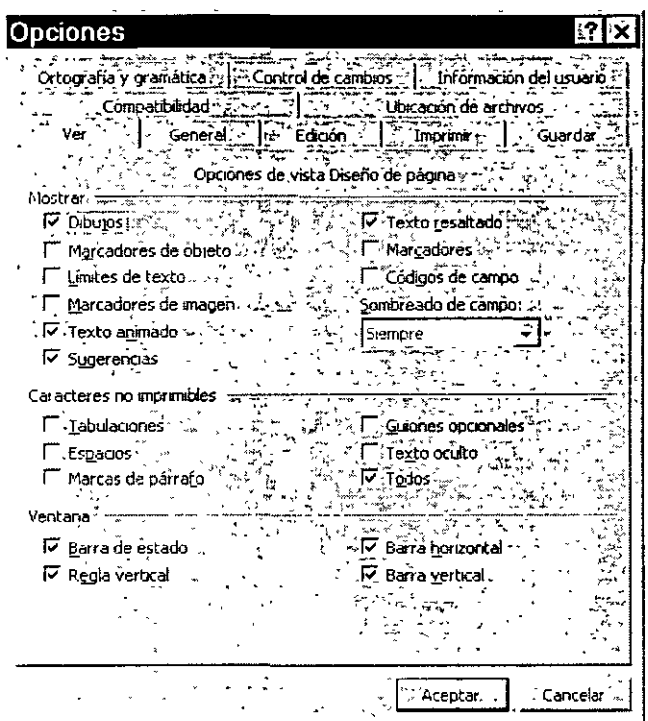

#### FICHA VER.

#### Opción Mostrar.

Dibujos: Muestra en la vista Diseño de página los objetos creados con las herramientas de dibujo de Word. Desactive esta casilla de verificación para ocultar chbUJOS. lo que puede Incrementar la \·eioctdad para desplazar *y* mostrar documentos que contengan muchos dibujos. Esta opción no afecta a la tmprestón de los dibujos del documento.

Marcadores de objeto: Presenta los puntos de fijación del objeto, que indican que un objeto está asociado a un parrafo determinado. Los puntos de fijación del objeto están visibles solamente cuando la casilla de verificación Todo está activada o cuando se hace clíc en Mostrar u ocultar en la barra de herramientas Estandar. para mostrar los caracteres no Impnmibles.

Limites de texto: Presenta lineas punteadas alrededor de los márgenes de pagina, las columnas de texto y los objetos.

Marcadores de imagen: Muestra un cuadro vacío en lugar de los gráficos. Aumenta la veloc1dad de desplazam1ento por la pantalla *y* la presentación de documentos que contengan muchos gráficos.

Texto animado: Muestra la animación del texto en pantalla. Desacuve la casilla de venficación Texto animado para ver el aspecto que tendrá el texto cuando se imprima.

**Sugerencias:** Muestra en pantalla los comentanos de los revisores en cuadros emergentes de color amarillo al situar el puntero sobre la marca de referencia del comentano.

Texto resaltado: Seleccione la forma en que desee que aparezcan los elementos en pantalla.

**Marcadores:** Muestra los marcadores del documento Incluyéndolos entre corchetes [ J. Estos corchetes aparecen en el documento pero no se impnmen.

Códigos de campo: Muestra los códigos de campo en lugar de los resultatios de los campos en los documentos. Por ejemplo, muestra : HORA\@ "dd MMMM. aaaa" : en lugar de 22 de febrero de 1997. Para mostrar el resultado de los campos en lugar de sus códigos, desactive la casilla de verificación Códigos de campo.

#### Opción Caracteres No Imprimibles.

**Tabulaciones:** Muestra los caracteres de tabulación → en el documento.

**Espacios:** Muestra los espacios entre palabras como puntos.

Marcas de párrafo: Muestra las marcas de párrafo (¶).

**Guiones opcionales:** Muestra guiOnes (•) que indican dónde desea incluir el guión cuando es necesario dividir una palabra al final de una línea. Los guiones opcionales no se tmpnmen salvo que la palabra se drvtda realmente al ftnal de la linea, en cuyo caso se imprimen como guiones normales  $(-)$ .

**Texto oculto:** Muestra el texto con formato de texto oculto con un subrayado de puntos. Si imprime el texto oculto, la linea de subravado no se imprime.

Todos: Muestra una lista de todos los caracteres no imprimibles en Caracteres no tmpnmibles. Tambten puede mostrar estos caracteres haciendo clic en Mostrar u Ocultar en la barra de herramientas Estándar.

#### **Opción Ventana.**

Barra de estado: Muestra la barra de estado en la parte inferior de la ventana de Word. Esta barra incluye información acerca del estado actual del documento y de la aplicación.

Regla vertical: Muestra la regla vertical en el lado izquierdo de la ventana de documento. Compruebe que ha seleccionado el comando Regla en el menú Ver.

Barra horizontal: Muestra u oculta la barra de desplazamiento horizontal de la parte infenor de la ventana del documento. La barra de desplazamiento horizontal incluye los botones Normal, Diseño de página y Esquema.

**Barra vertical;** Muestra la barra de desplazamiento vertical en la parte derecha de la ventana del documento.

#### FICHA GENERAL

Opciones generales.

Paginación automática: Pagina los documentos automáticamente mientras trabaja. Esta castila de verificación no esta disponible en la v1sta Diseño de página porque la paginación en segundo plano se realiza de forma predeterminada en dicha vista y no se puede desactivar.

**Ayuda para Wordperfect:** Muestra las Instrucciones que hay que seguir o el equivalente en Word al presionar una combinación de teclas de WordPerfect para DOS. Cuando se activa esta casilla de verificación, las letras AWP aparecen en la barra de estado.

Usar teclas de Wordperfect: Cambia las funciones de las teclas RE PÁG, AV PÁG. INICIO. FIN y ESC por sus equivalentes en WordPerfect.

NOTAS:

Å,

60

 $\mathbf{q}$ 

# $CAPITULO I I$

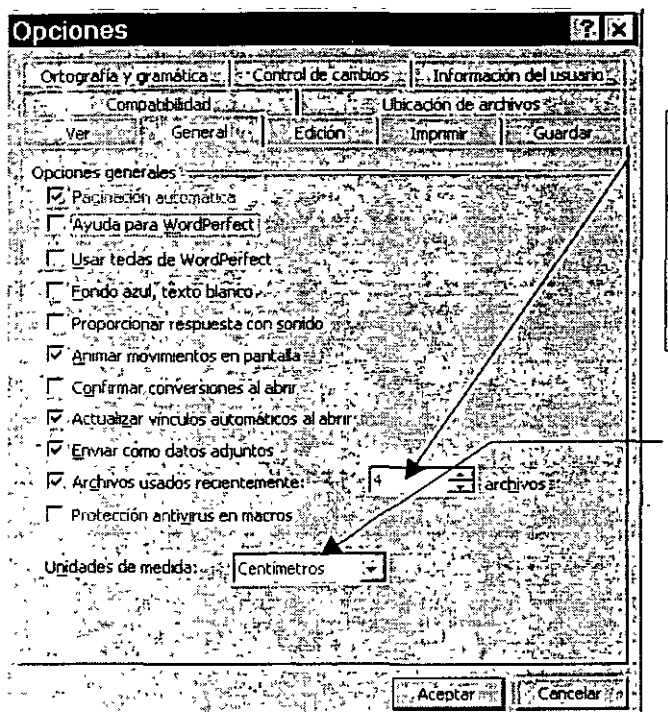

Muestra los nombres de los documentos usados recientemente en el menú Archivo. Para cambiar el número de documentos que aparecen en el menú Archivo. escriba un número del 1 al 9 en el cuadro Archivos.

Haga clic en la unidad de medida predeterminada que desee utilizar en la regla honzontal y en las medidas que escriba en los cuadros de diálogo.

**Fondo azul, texto blanco:** Muestra el texto con los caracteres en blanco sobre un fondo azul.

**Proporcionar respuesta con sonido:** Agrega sonidos a ciertas acciones o eventos de Word y Office. Por ejemplo, Word emite un sonido cuando aparece una alerta o cuando finaliza un proceso. Para cambiar el sonido asociado con· una alerta, abra la carpeta Sonidos del Panel de control de Windows El equipo debe tener instalada una tarjeta de sonido para poder emitir sonidos.

Animar movimientos en pantalla: Anima el movimiento del mouse (ratón) en Word y en otros programas de Office y utiliza cursores animados especiales en lugar de los cursores estáticos normales para acciones tales como imprimir, pagtnar, guardar o Autoformato. Tarnbtén anima las acciones de Word como guardar en segundo plano. operaciones de buscar y reemplazar, y la regla en el modo Autocultar.

Confirmar conversiones al abrir: Active esta casilla de verificación si desea seleccionar el convertidor que Word va a utilizar para abrir un archivo creado con otra aplicación. Desactive esta castila de veriftcación st desea que Word seleccione el convertidor automattcamente y abra el documento.

#### NOTAS:

÷.

**Actualizar vínculos automáticos al abrir:** Actualiza automáticamente cualquter información que esté vinculada a otros archivos cada vez que se abre el documento.

Enviar datos adjuntos: Adjunta el documento actual a un mensaje de correo electrónico al hacer che en Enviar a destinatario de correo en el menú. Archivo. Desactive esta casilla de veriflcación SI desea que Word inserte el contenido del documento en un mensaje de correo en vez de adjuntarlo. Este casilla de verificación sólo está disponible si tiene Instalada una aplicación de correo electrónico en el equipo.

**Archivos usados recientemente:** Muestra los nombres de los documentos usados recientemente en el menú Archivo. Para cambiar el número de documentos que aparecen en el menú Archivo, escriba un número del 1 al 9 en el cuadro Archivos.

**Protección antivirus en macros:** Activa un mensaje de advertencia que aparecerá siempre que abra un documento que pueda contener virus de macros, es decir, un documento que contenga macros o barras de herramientas personalizadas, menús o accesos directos. El usuario decide, a continuación, abnr el documento con o sin las macros.

#### **FICHA EDICION**

Opciones De Edición

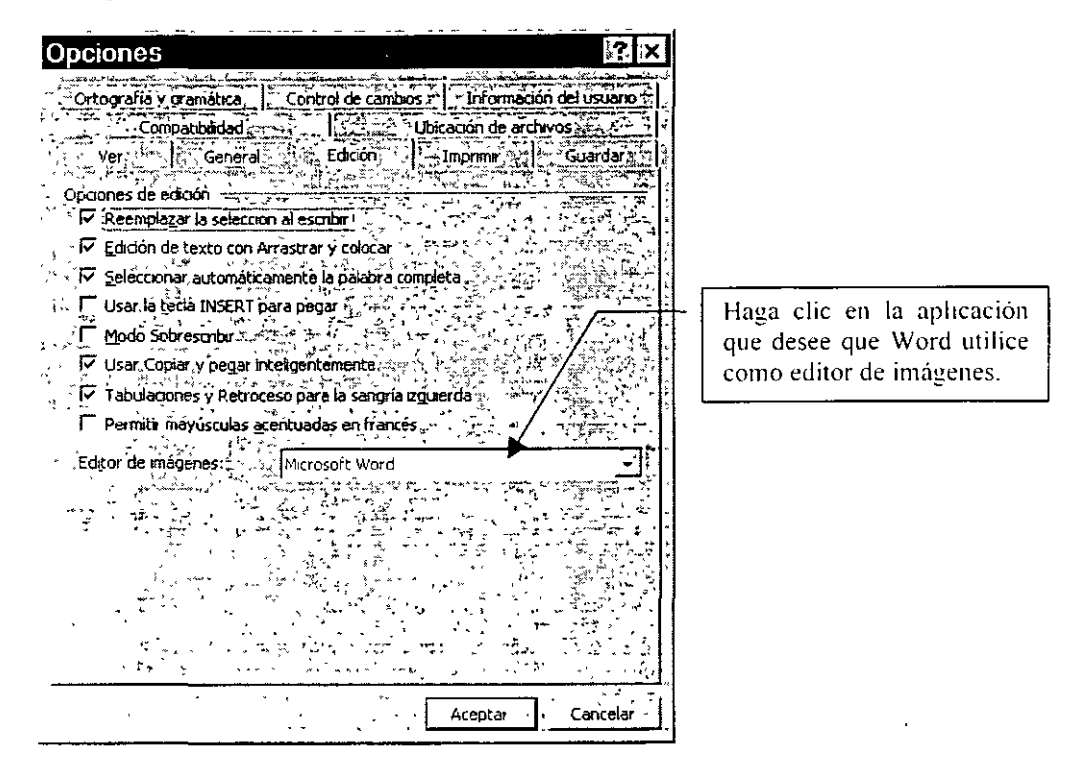

Reemplazar selección al escribir: Elimina el texto seleccionado cuando se comienza a escribir Si desactiva esta casilla de verificación, Word insertará el texto que escriba delante del texto seleccionado, pero sin eliminarlo.

Edición de textos con arrastrar y colocar: Mueve o copia el texto seleccionado cuando lo arrastra con el mouse (ratón), para copiar, mantenga presionada la tecla CTRL mientras arrastra la selección Una vez seleccionado el texto, sitúe el mouse sobre la selección hasta que el puntero cambie a una flecha hacia la izquierda v arrastre.

Si desactiva esta casilla de verificación, Word extenderá la selección cuando arrastre el mouse sobre el texto.

completa: Selecciona Seleccionar automáticamente la palabra automáticamente una palabra completa junto con el espacio que le sigue cuando selecciona parte de la palabra.

Usar la tecla Insert para pegar: Utiliza la tecla INSERT para insertar el contenido del Portapapeles en un documento.

**Modo sobrescribir:** Reemplaza el texto existente mientras escribe, caracter a carácter. Haga doble che en SOB en la barra de estado para activar o desactivar el modo de sobrescntura.

**Usar copiar y pegar inteligentemente:** Quita los espacios que sobran cuando se elimina texto. o agrega espacios cuando se Inserta texto desde el Portapapeles.

**Tabulaciones y retroceso para la sangría izquierda:** Aumenta o reduce las sangrías izquierdas cuando se presionan las teclas TAB y RETROCESO. respectivamente.

**Permitir mayúsculas acentuadas en francés:** En el texto con formato de tdioma francés, permite la acentuación de mayúsculas.

NOTAS:

 $\sim$   $\sim$ 

#### FICHA IMPRIMIR

#### Opciones de Impresión

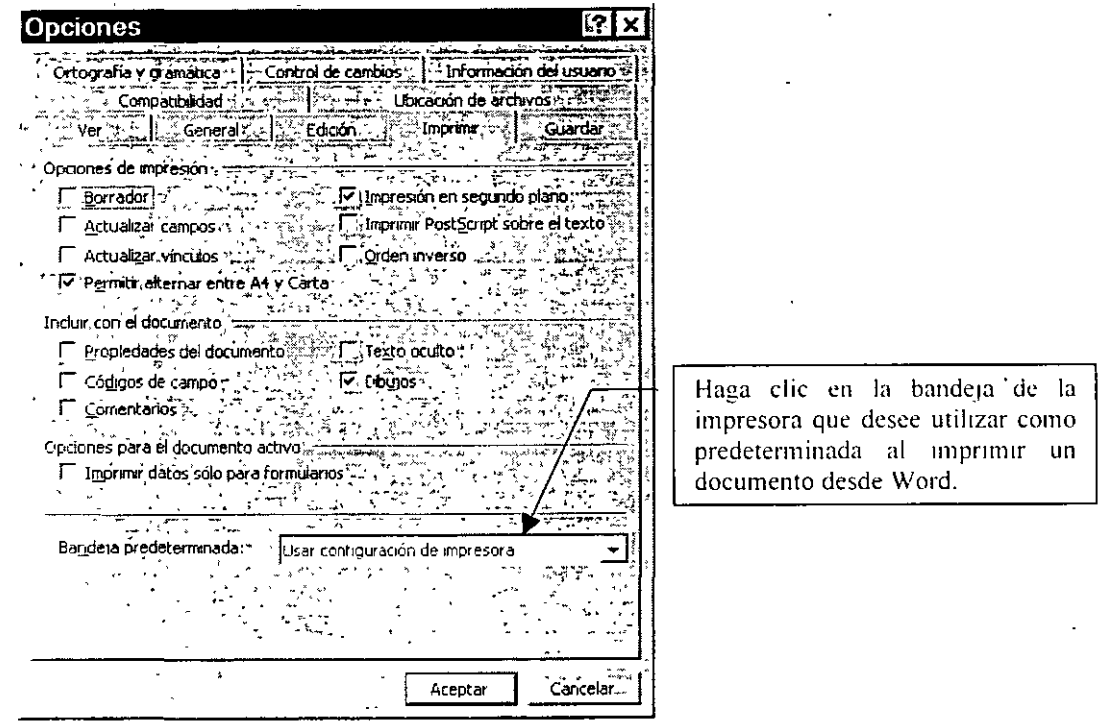

**Borrador:** lmpnme el documento con el formato básico, con lo que se acelera el proceso de impresión del documento. Algunas impresoras no admiten esta opción.

**Actualizar campos:** Actualiza todos los campos de un documento antes de imprimirlo.

Actualizar vínculos: Actualiza cualquier informacion vinculada de un documento antes de imprimirlo.

**Permitir alternar entre A4 y carta:** En algunos países, el tamaño de papel estándar es Carta; en otros, el tamaño estándar es A4. Active esta casilla de verificación si desea que Word ajuste el formato de los documentos automáticamente a otro tamaño de papel estándar, por ejemplo A4, de forma que se impriman correctamente en el tamaño estándar de su país, por ejemplo,

Carta. Esta opción afecta sólo al documento impreso, no al formato del documento.

Impresión en segundo plano: Imprime documentos en segundo plano, lo que le permite seguir trabajando en Word mientras se Imprime el documento. La impresión en segundo plano utiliza memoria adicional del sistema; para acelerar la impresión, desactive la casilla de verificación Impresión en segundo plano.

Imprimir Postscrip sobre el texto: Imprime código PostScript en un documento de Word para Macintosh en la parte superior del texto del documento en lugar de en la parte inferior. Por ejemplo, seleccione esta casilla de verificación para imprimir un documento convertido de Word para Macintosh que contenga una marca de agua u otros códigos PostScript. Esta casilla de verificación no tiene efecto si el documento no contiene campos IMPRIMIR.

**Orden inverso:** Imprime páginas en orden inverso, comenzando por la última página. No seleccione esta opción para imprimir sobres.

#### Opciones Incluir con el documento.

Propiedades del documento: Imprime la información del resumen del documento en una página Independiente después de imprimir el documento. Word almacena la información de resumen en la ficha Resumen (menú Archivo. comando Propiedades)

Códigos de campo: Imprime códigos de campo en lugar de los resultados de campo. Por ejemplo, imprime : TIME  $\sqrt{a}$  d de MMMM de aaaa" : en lugar de 22 de febrero de 1997.

**Comentarios:** lmpnme comentarios al final del documento, comenzando en una página nueva.

**Texto oculto:** Imprime el texto oculto de un documento. Word no Imprimirá el subravado de puntos que aparece en pantalla bajo el texto oculto.

**Dibujos:** Desactive la casilla de verificación DibUJOS para que no se impnman los obJetos de dibuJo creados en Word con la barra de herramientas Dibujo. Word 1mpnme un cuadro \'acio en lugar de los objetos de dibujo. Los documentos que contienen objetos de dibujo pueden Imprimirse con mayor rapidez cuando se desactiva la casilla de verificación Dibujos.

Opciones para el documento activo. Imprimir datos sólo para formularios: Imprime los datos introducidos en un formulario en pantalla sin imprimir el formulario

NOTAS:

Å,

66

### FICHA COMPATIBILIDAD

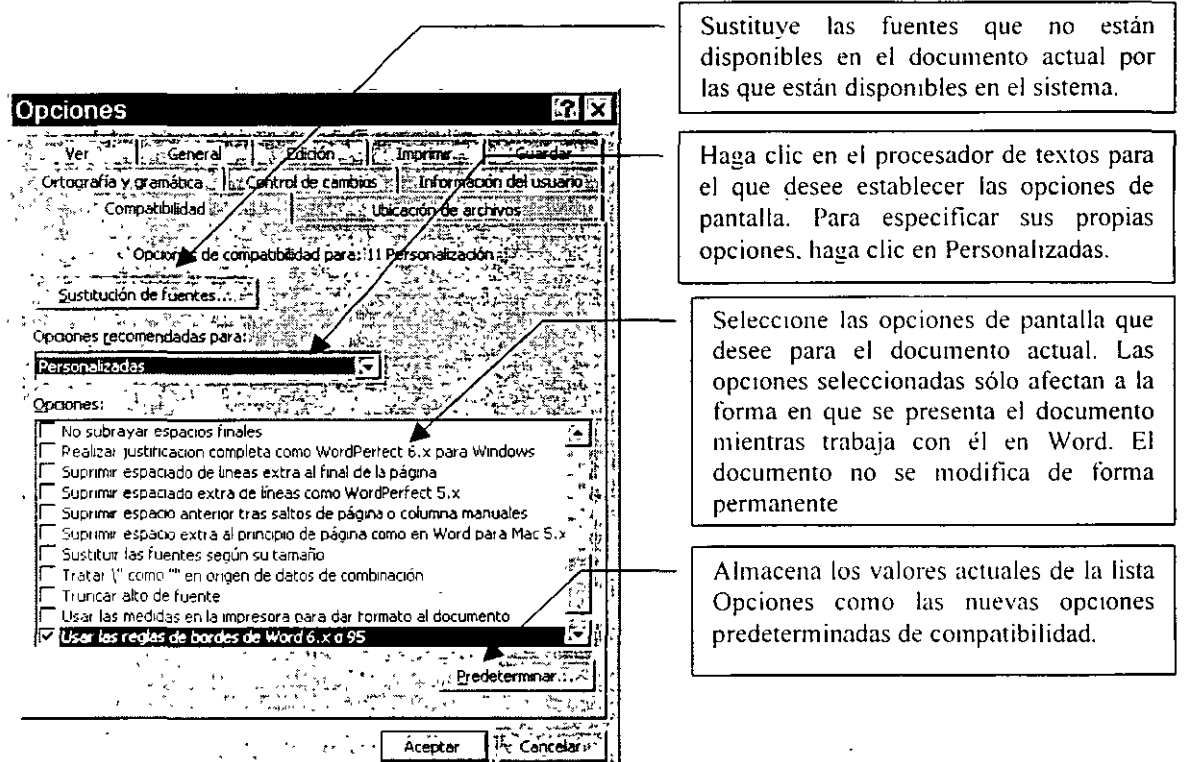

## NOTAS:

 $\beta_{\rm s}$ 

 $\hat{\mathbf{r}}$ 

#### FICHA UBICACIÓN DE ARCHIVOS

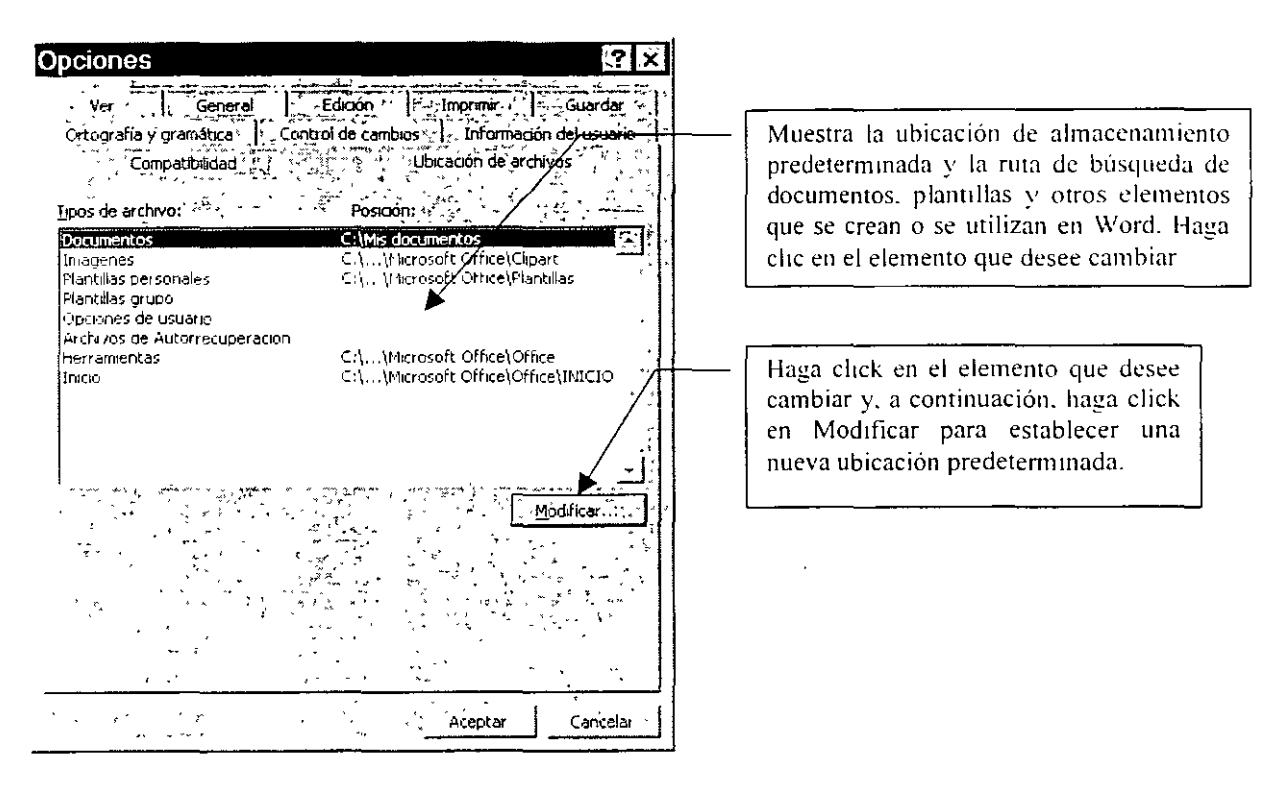

 $\blacksquare$ 

#### FICHA CONTROL DE CAMBIOS

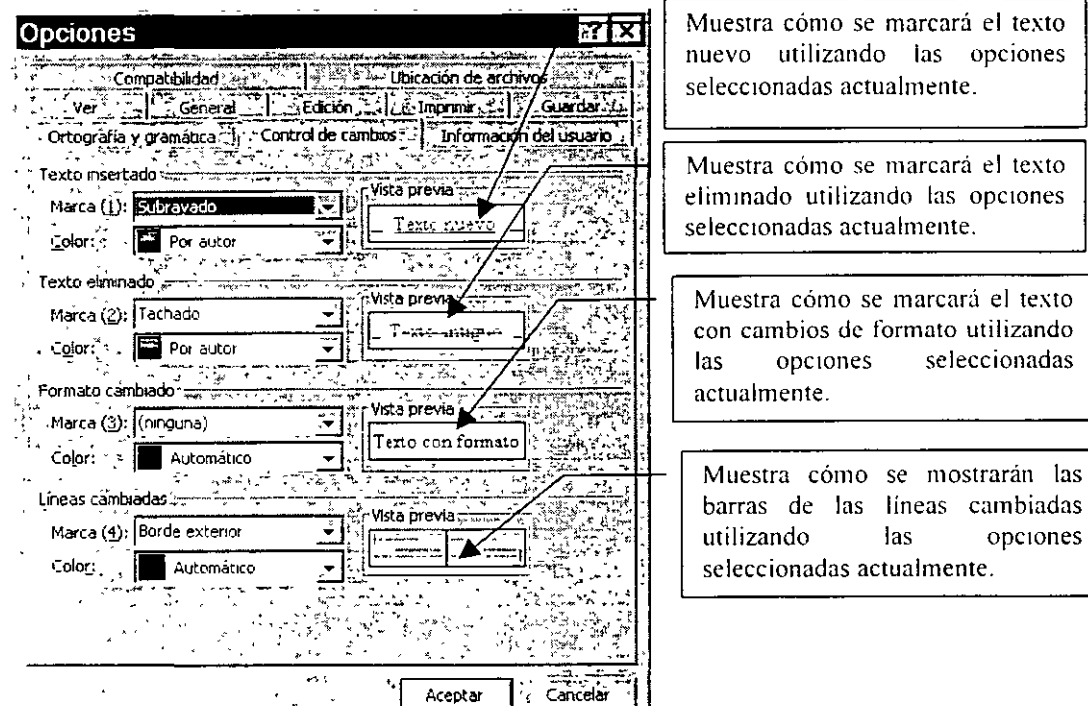

#### Opción de texto insertado:

Marca(l): Haga clic en el formato que desee que Word utilice para marcar texto nuevo

**Color:** Haga elle en el color que desee que Word utilice para marcar texto nuevo. S1 hnce clic en Por autor. Word asigna automáticamente colores distintos a los ocho primeros revisores que revisen el documento. Haga clic en Automático para tnarcar texto nuevo con el color de texto predeterminado, normalmente negro. Si hace che en un color especifico, \Vord marca el texto nuevo de todos los revisores con el mismo color.

#### Opción Texto eliminado.

Marca(2): Haga che en el formato que desee que Word utilice para marcar el texto eliminado. Si desea que ninguna otra persona lea el texto eliminado, haga clic en  $# o & E$ l carácter  $# o &$  reemplaza al texto eliminado.

**Color:** Haga che en el color que desee que Word utilice para marcar texto eliminado. Si hace che en Por autor, Word asigna automáticamente colores NOTAS:
$CA$  P  $IT$   $ILO$   $I$   $I$ 

distintos a los ocho primeros autores que revisen el documento. Haga clic en Automático para marcar texto eliminado con el color de texto predeterminado, normalmente negro. Si hace clic en un color especifico, Word marca el texto eliminado de todos los revisores con el mismo color.

#### Opción Formato cambiado.

Marca(3): Haga clic en el formato que desee que Word utilice para marcar texto en el que se hava modificado el formato.

Color: Haga clic en el color que desee que Word utilice para marcar el texto en el que se haya modificado el formato. Si hace clic en Por autor, Word asigna automáticamente colores distintos a los ocho primeros autores que revisen el documento. Haga che en Automático para marcar el texto en el que se haya modificado el formato con el color de texto predeterminado, normalmente negro. 81 hace clic en un color específico, Word marca el texto de todos los revisores con el m1smo color.

### **Opción Líneas cambiadas:**

**Marca(4):** Haga clic en el tipo de barra que desee que Word utilice para marcar  $\cdot$ las líneas en las que se hayan realizado cambios.

Color: Haga clic en el color que desee que Word utilice para la barra de línea cambiada. Si hace clic en Automático, Word utiliza el color de texto predeterminado, normalmente negro

! NOTAS:

70

## FICHA INFORMACION DEL USUARIO

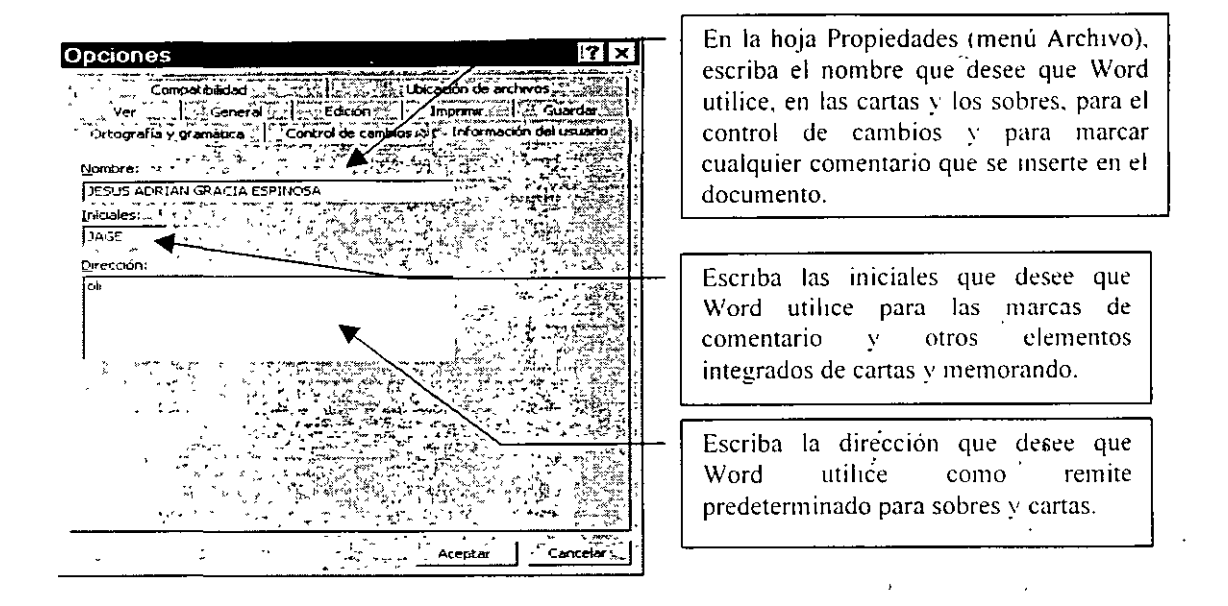

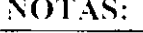

71

# **PLANTILLAS**

Las Plantillas son documentos con formatos (de carácter, párrafo, etc.) definidos **desde su creación.** 

Word trae diferentes tipos de plantillas predefinidos agrupados en diferentes **categorías, como:**   $\sim 10^{-1}$  .

- a. General
- b. La plantilla Normal es de carácter general para cualquier tipo de documento, **aquí se guardan los elementos de AU"fóteXto, las macros, las barras de**  herramientas, los valores de menús personalizados y las teclas de método **abreviado de uso frecuente, todos los elementos personalizados que guarde**  en la plantilla Normal estarán disponibles para utilizarlos con cualquier **documento.**

 $\sim$ 

- c. Cartas y Faxes
- d. Memorando
- e. Otros Documentos
- f. Págmas Web
- g. Publicaciones
- h. Informes
- 1. Plantillas de Office

**Para ut1hzar un plantilla determinada:** 

- **a. Menú Archivo**
- b. Opción Nuevo
- **c. Sale la ventana de Nuevo documento**
- d. Se selecciona la plantilla deseada como documento, NO como plantilla
- e. Click en Aceptar.
- f. Se **abre un documento nuevo·con las características de formato de la**  plantilla.

**[NOTAS:** 

 $\mathcal{L}_\bullet$ 

72

 $\sqrt{2}$ 

### CREACION DE UNA PLANTILLA

- a. Abrir un documento en blanco.
- b. Utilizar los formatos y elementos personalizados que se deseen.
- c. Menú Archivo
- d. Opción Guardar Como
- e. Seleccionar Plantilla de documento
- f. Poner un nombre a la plantilla para identificarlo fácilmente.
- g. Tiene que estar guardada bajo el directorio Plantillas, si se quiere ver en la carpeta General; si es una carta en la ruta Plantillas/Cartas y faxes.

 $\overline{\Omega}$ 

 $\hat{\mathbf{r}}$  .

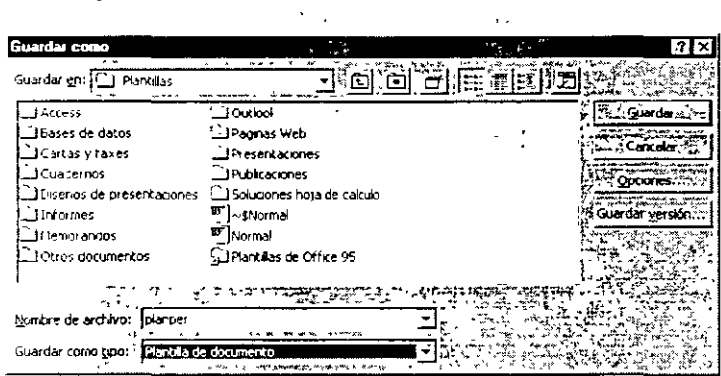

## NOTAS: